**Troubleshooting guide**

# **Novell**. **ZENworks. Linux Management**

**7.3 IR4** January 31, 2011

**www.novell.com**

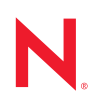

### **Legal Notices**

Novell, Inc. makes no representations or warranties with respect to the contents or use of this documentation, and specifically disclaims any express or implied warranties of merchantability or fitness for any particular purpose. Further, Novell, Inc. reserves the right to revise this publication and to make changes to its content, at any time, without obligation to notify any person or entity of such revisions or changes.

Further, Novell, Inc. makes no representations or warranties with respect to any software, and specifically disclaims any express or implied warranties of merchantability or fitness for any particular purpose. Further, Novell, Inc. reserves the right to make changes to any and all parts of Novell software, at any time, without any obligation to notify any person or entity of such changes.

Any products or technical information provided under this Agreement may be subject to U.S. export controls and the trade laws of other countries. You agree to comply with all export control regulations and to obtain any required licenses or classification to export, re-export, or import deliverables. You agree not to export or re-export to entities on the current U.S. export exclusion lists or to any embargoed or terrorist countries as specified in the U.S. export laws. You agree to not use deliverables for prohibited nuclear, missile, or chemical biological weaponry end uses. See the [Novell International Trade Services Web page](http://www.novell.com/info/exports/) (http://www.novell.com/info/exports/) for more information on exporting Novell software. Novell assumes no responsibility for your failure to obtain any necessary export approvals.

Copyright © 2007-2011 Novell, Inc. All rights reserved. No part of this publication may be reproduced, photocopied, stored on a retrieval system, or transmitted without the express written consent of the publisher.

Novell, Inc. has intellectual property rights relating to technology embodied in the product that is described in this document. In particular, and without limitation, these intellectual property rights may include one or more of the U.S. patents listed on the [Novell Legal Patents Web page](http://www.novell.com/company/legal/patents/) (http://www.novell.com/company/legal/patents/) and one or more additional patents or pending patent applications in the U.S. and in other countries.

Novell, Inc. 404 Wyman Street, Suite 500 Waltham, MA 02451 U.S.A. www.novell.com

*Online Documentation:* To access the online documentation for this and other Novell products, and to get updates, see the [Novell Documentation Web page](http://www.novell.com/documentation) (http://www.novell.com/documentation).

# **Novell Trademarks**

For Novell Trademarks, see the [Novell Trademark and Service Mark list](http://www.novell.com/company/legal/trademarks/tmlist.html) (http://www.novell.com/company/legal/ trademarks/tmlist.html)

## **Third-Party Materials**

All third-party trademarks are the property of their respective owners.

# **Contents**

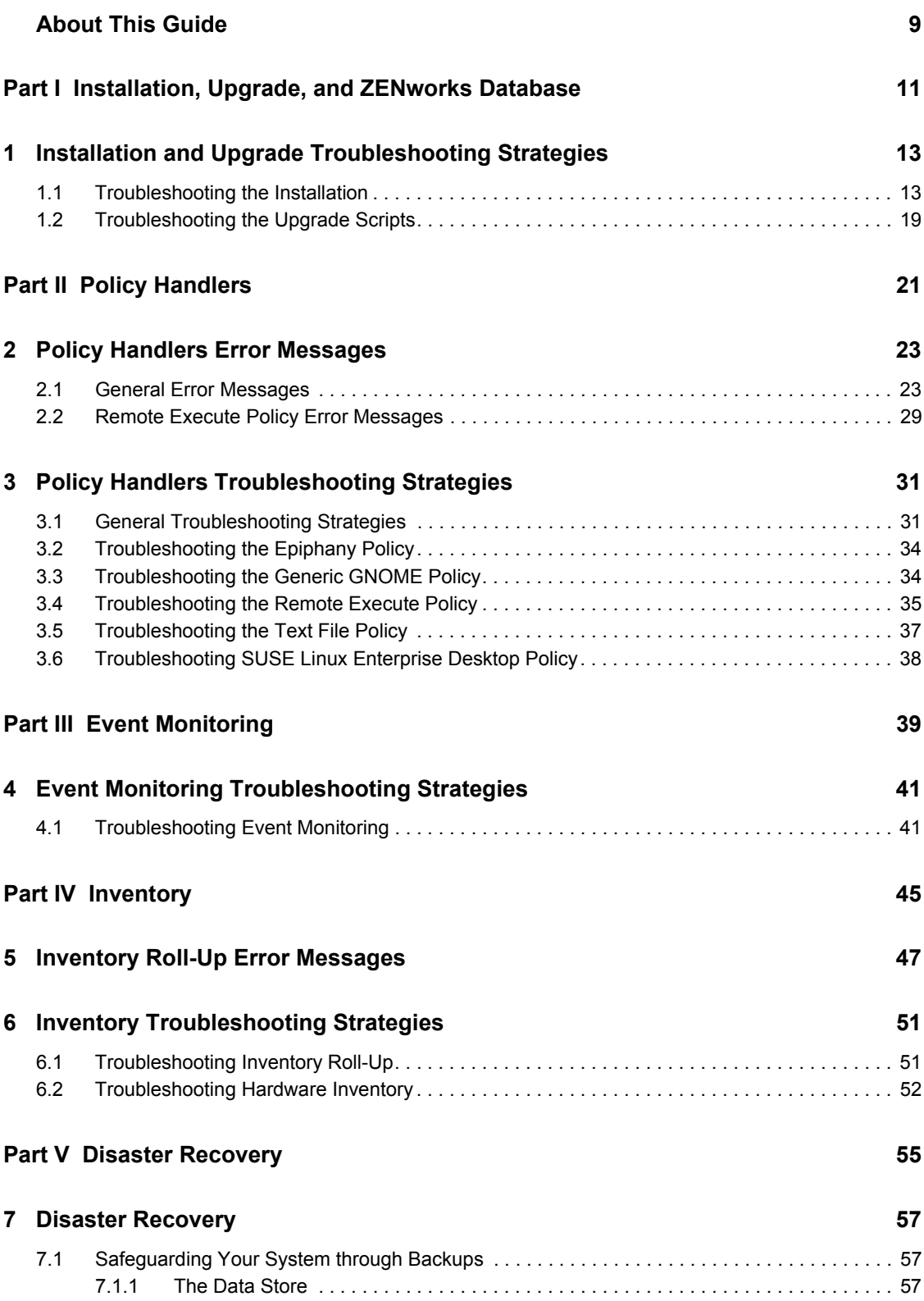

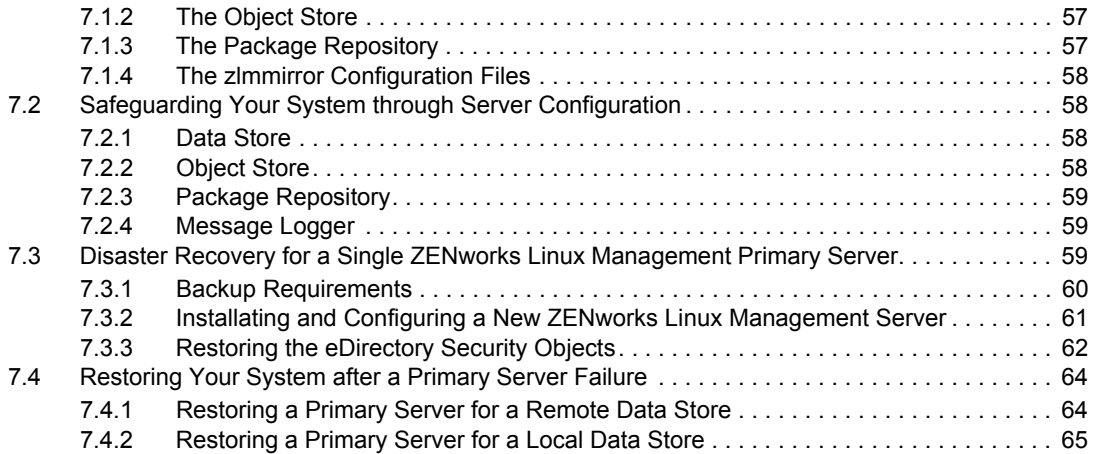

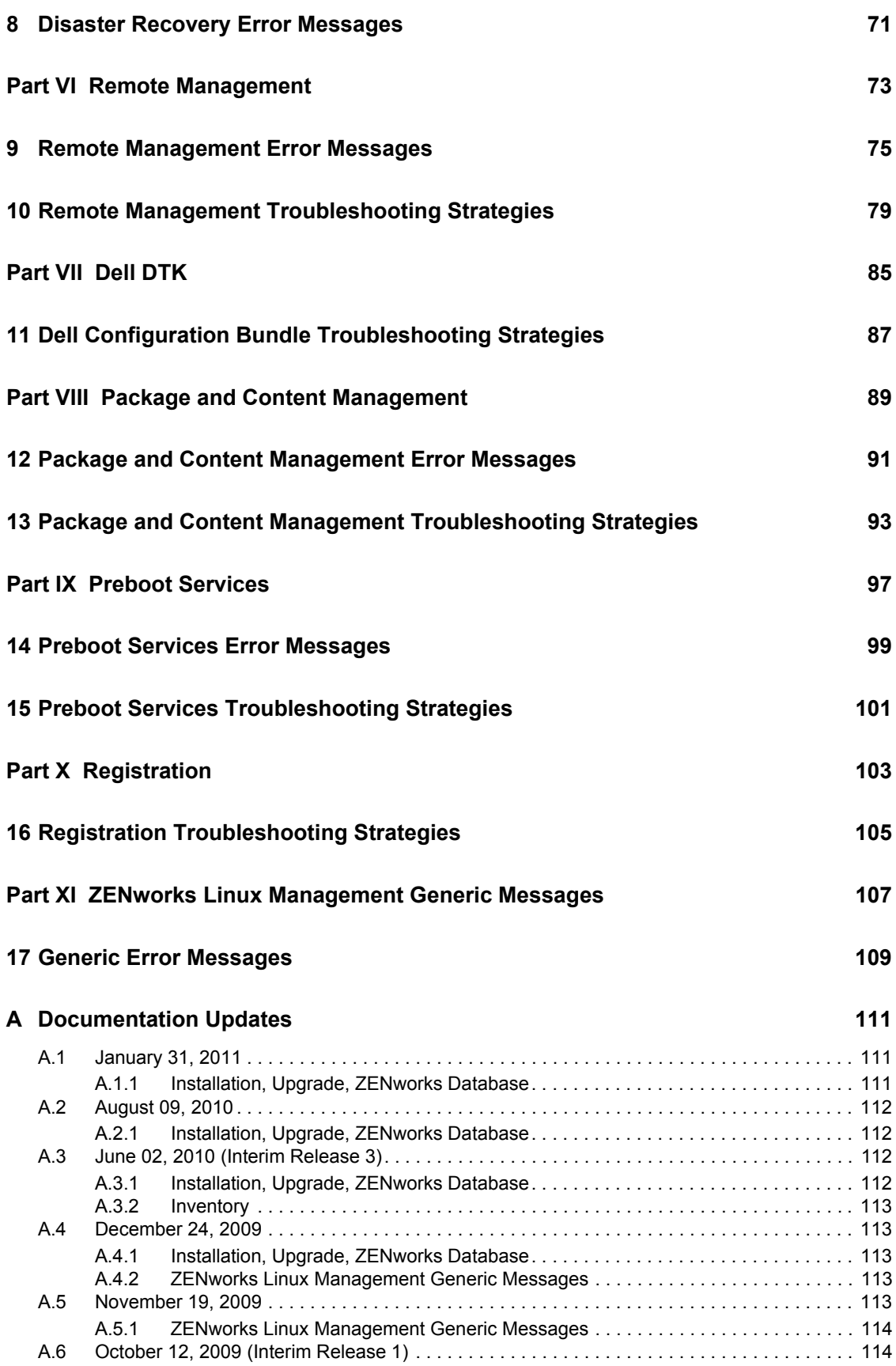

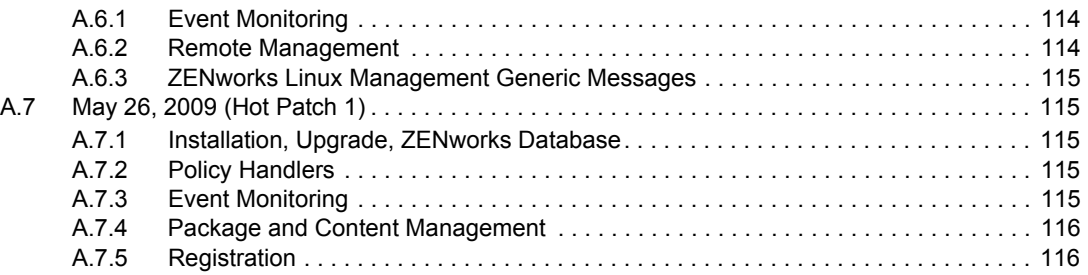

# <span id="page-8-0"></span>**About This Guide**

This guide includes troubleshooting strategies that you can use and error messages that might be displayed for problems that could occur as you use Novell ZENworks 7.3 Linux Management in your production environment.

As administrators gain experience using Linux Management, some unusual or previously untested implementation scenarios and undocumented product limitations might surface. We will gather this feedback from Novell customers and add it to this guide as it becomes practical to do so.

The guide is intended for network administrators and is divided into the following sections:

- [Part I, "Installation, Upgrade, and ZENworks Database," on page 11](#page-10-0)
- [Part II, "Policy Handlers," on page 21](#page-20-0)
- [Part III, "Event Monitoring," on page 39](#page-38-0)
- [Part IV, "Inventory," on page 45](#page-44-0)
- [Part V, "Disaster Recovery," on page 55](#page-54-0)
- [Part VI, "Remote Management," on page 73](#page-72-0)
- [Part VII, "Dell DTK," on page 85](#page-84-0)
- [Part VIII, "Package and Content Management," on page 89](#page-88-0)
- [Part IX, "Preboot Services," on page 97](#page-96-0)
- [Part X, "Registration," on page 103](#page-102-0)
- [Part XI, "ZENworks Linux Management Generic Messages," on page 107](#page-106-0)
- [Appendix A, "Documentation Updates," on page 111](#page-110-0)

#### **Feedback**

We want to hear your comments and suggestions about this manual and the other documentation included with this product. Please use the User Comments feature at the bottom of each page of the online documentation, or go t[o Novell Documentation Feedback site](http://www.novell.com/documentation/feedback.html) (http://www.novell.com/ documentation/feedback.html) and enter your comments there.

#### **Additional Documentation**

For the latest documentation on installing or upgrading to ZENworks 7.3 Linux Management, see the *Novell ZENworks 7.3 Linux Management Installation Guide*.

For the latest documentation on configuring and managing ZENworks 7.3 Linux Management, see the *Novell ZENworks 7.3 Linux Management Administration Guide*.

# <span id="page-10-0"></span><sup>I</sup> **Installation, Upgrade, and ZENworks Database**

The following section provides solutions to problems you might encounter when installing the Novell ZENworks 7.3 Linux Management or when working with the ZENworks Database:

[Chapter 1, "Installation and Upgrade Troubleshooting Strategies," on page 13](#page-12-2)

I

# <span id="page-12-2"></span><span id="page-12-0"></span><sup>1</sup> **Installation and Upgrade Troubleshooting Strategies**

The following sections provide solutions to the problems you might encounter when installing or upgrading to Novell ZENworks Linux Management:

- [Section 1.1, "Troubleshooting the Installation," on page 13](#page-12-1)
- [Section 1.2, "Troubleshooting the Upgrade Scripts," on page 19](#page-18-0)

# <span id="page-12-1"></span>**1.1 Troubleshooting the Installation**

- ["Install randomly fails when zlm-config fails to complete" on page 13](#page-12-3)
- ["Zmd hangs randomly on the managed device" on page 14](#page-13-0)
- ["Installation of signed packages using rug fails on SLES 9, NLD, and Red Hat platforms" on](#page-13-1)  [page 14](#page-13-1)
- ["ZENworks Server installation on SLES 10 fails with the error, "Resolvable not found"" on](#page-13-2)  [page 14](#page-13-2)
- ["How do I recover the password for the ZENworks Server?" on page 14](#page-13-3)
- ["Executing the rug ref command on the PPC, IPF, and zSeries devices results in exceptions](#page-14-0)  [related to Inventory" on page 15](#page-14-0)
- ["ZENworks Linux Management installation hangs in an X session on a 32-bit SUSE Linux](#page-14-1)  [Enterprise 11" on page 15](#page-14-1)
- ["Unable to upgrade the default ZENworks Linux Management agent installed on SUSE Linux](#page-14-2)  [Enterprise Server 10 devices by using the upgrade bundles" on page 15](#page-14-2)
- ["Upgrading from ZENworks 7.2 Linux Management with IR2 or later to ZENworks 7.3 Linux](#page-15-0)  [Management might fail on a SUSE Linux Enterprise Server 10 GM device" on page 16](#page-15-0)
- ["During ZENworks Linux Management installation, the ndsd runlevel scripts from the](#page-15-1)  [eDirectory packages display warning messages" on page 16](#page-15-1)
- $\cdot$  "Unable to install the ZENworks 7.3 Linux Management with IR3 agent on ia64 and s390x [devices that have a default installation of SLES 11 SP1" on page 16](#page-15-2)
- ["The ZENworks Linux Management agent restores the old values of the deviceid and secret](#page-16-0)  [files on SLES 11 and SLED 11 managed devices even after deleting them" on page 17](#page-16-0)
- ["Unable to install SLES 9 patch bundles on a ZENworks Linux Management agent" on page 17](#page-16-1)
- ["ZENworks Control Center fails to load after successfully installing or upgrading the](#page-16-2)  [ZENworks 7.3 Linux Management Server or later on a 64-bit device" on page 17](#page-16-2)
- ["Unable to log in to ZENworks Control Center of the ZENworks Linux Management Server](#page-17-0)  [with the Primary or Secondary configuration because of no time synchronization" on page 18](#page-17-0)

#### <span id="page-12-3"></span>**Install randomly fails when zlm-config fails to complete**

Source: ZENworks7.3 Linux Management, Installation of the ZENworks Agent.

Action: Re-run zlm-config.

1

#### <span id="page-13-0"></span>**Zmd hangs randomly on the managed device**

- Source: ZENworks 7.3 Linux Management, Installation of the ZENworks Agent.
- Explanation: The ZENworks Agent (zmd) hangs on the managed device and displays the message "zmd inactive" when the managed device is kept idle for more than a day.
	- Action: Restart zmd on the managed device.

### <span id="page-13-1"></span>**Installation of signed packages using rug fails on SLES 9, NLD, and Red Hat platforms**

Source: ZENworks 7.3 Linux Management, Installation

Explanation: If the zmd security- level preference is set to signature, the installation of a signed package using rug would fail with the following error: Unable to verify package signature.

Action: Do the following:

**1** Verify signature manually using the following rpm command:

rpm --checksig -v *package\_name*

**2** Change the security- level preference to checksum or none as shown below:

rug set security-level checksum

#### <span id="page-13-2"></span>**ZENworks Server installation on SLES 10 fails with the error, "Resolvable not found"**

Source: ZENworks 7.3 Linux Management, ZENworks Server

- Action: Do the following:
	- **1** Remove the openldap2 package from the system by executing rpm -e openldap2 command.
	- **2** Install the ZENworks Server. For detailed information on installing the ZENworks Server, see "Installation" in the *Novell ZENworks 7.3 Linux Management Installation Guide*.

#### <span id="page-13-3"></span>**How do I recover the password for the ZENworks Server?**

- Source: ZENworks 7.3 Linux Management, ZENworks Server
- Action: Do the following:
	- **1** After successfully installing the ZENworks Server components, take a reliable backup of the following files:
		- /etc/opt/novell/zenworks/hibernate.cfg.xml
		- /etc/opt/novell/zenworks/tomcat/base/server.xml
		- /etc/opt/novell/zenworks/serversecret
	- **2** Replace /etc/opt/novell/zenworks/serversecret with the serversecret file that you have backed up in Step 1.
- **3** In /etc/opt/novell/zenworks/tomcat/base/server.xml, change the value of keystorePass and connectionPassword to the values configured in backed up serversecret file.
- **4** In /etc/opt/novell/zenworks/hibernate.cfg.xml, change the value of <property name="connection.password"> to the values configured in backed up serversecret file.

### <span id="page-14-0"></span>**Executing the rug ref command on the PPC, IPF, and zSeries devices results in exceptions related to Inventory**

Source: ZENworks 7.3 Linux Management; ZENworks Agent

Possible Cause: On the PPC, IPF, and zSeries devices, the rug set hardware-inventoryenabled preference is set to True.

Action: Do one of the following:

- Ignore the exceptions because Inventory is not supported for the PPC, IPF, and zSeries devices.
- To avoid the exceptions, set the rug set hardware-inventoryenabled preference is set to False.

## <span id="page-14-1"></span>**ZENworks Linux Management installation hangs in an X session on a 32-bit SUSE Linux Enterprise 11**

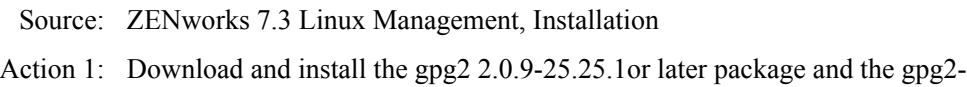

- lang 2.0.9-25.25.1or later package from [Novell Update](https://nu.novell.com) (https:// nu.novell.com), then run the ZENworks 7.3 Linux Management installation.
- Action 2: Install the ZENworks 7.3 Linux Management in one of the following ways:
	- Log in to the device in the init 3 mode by using the following command, then run the ZENworks Linux Management installation:

/sbin/init 3

 Remotely log in to the device by using either RSH or SSH and run the ZENworks Linux Management installation.

**NOTE:** This might close any applications that are open.

## <span id="page-14-2"></span>**Unable to upgrade the default ZENworks Linux Management agent installed on SUSE Linux Enterprise Server 10 devices by using the upgrade bundles**

Source: ZENworks 7.3 Linux Management; Installation

- Explanation: The upgrade bundles do not contain the python-xml package to successfully upgrade the default ZENworks Linux Management agent.
	- Action: Manually add the python-xml package from the SUSE Linux Enterprise Server (SLES) 10 media to the upgrade bundle.

## <span id="page-15-0"></span>**Upgrading from ZENworks 7.2 Linux Management with IR2 or later to ZENworks 7.3 Linux Management might fail on a SUSE Linux Enterprise Server 10 GM device**

Source: ZENworks 7.3 Linux Management; Installation

Possible Cause: The Python version in the default ZENworks Linux Management installation is earlier than Python 2.4.2-18.7.

Action 1: Do the following:

- **1** Upgrade the appropriate Python package to version 2.4.2-18.7 by using the ZENworks 7.2 Linux Management with IR2 media or the SLES 10 SP1 media.
- **2** Install the nici package from the ZENworks 7.2 Linux Management with IR2 media.
- **3** Run the zlm-upgrade script again by using the ZENworks 7.3 Linux Management media.
- Action 2: Before upgrading to ZENworks 7.3 Linux Management on a SLES 10 GM device, ensure that the Python package version that is installed is 2.4.2-18.7. If the Python package version is earlier, upgrade it to version 2.4.2-18.7 by using the ZENworks 7.2 Linux Management with IR2 media or the SLES 10 SP1 media.

### <span id="page-15-1"></span>**During ZENworks Linux Management installation, the ndsd runlevel scripts from the eDirectory packages display warning messages**

Source: ZENworks 7.3 Linux Management; Installation

Explanation: The zmd-messages.log file displays the warning messages if you are installing ZENworks Linux Management in debug mode (--zlm-debug), and the log-level setting for zmd is set to debug.

For example:

insserv: warning: script 'post\_ndsd\_stop' missing LSB tags and overrides insserv: Default-Start undefined, assuming default start runlevel(s) for script `post\_ndsd\_stop

Action: Ignore the warning messages, and continue with the ZENworks Linux Management installation.

#### <span id="page-15-2"></span>**Unable to install the ZENworks 7.3 Linux Management with IR3 agent on ia64 and s390x devices that have a default installation of SLES 11 SP1**

Source: ZENworks 7.3 Linux Management; Installation

Possible Cause: You cannot install the ZENworks 7.3 Linux Management with IR3 agent on ia64 and s390x devices that have a default installation of SLES 11 SP1 because the novell-zenworks-gtk-sharp2 package requires the libglade2 package, which is not a part of the default installation of SLES 11 SP1.

- Action: Do the following on the ia64 and s390x devices on which you want to install the ZENworks 7.3 Linux Management with IR3 agent:
	- **1** Install the libglade2 package from the SLES 11 SP1 installation media.
	- **2** Install the ZENworks 7.3 Linux Management with IR3 agent by running the zlm-install command.

## <span id="page-16-0"></span>**The ZENworks Linux Management agent restores the old values of the deviceid and secret files on SLES 11 and SLED 11 managed devices even after deleting them**

Source: ZENworks 7.3 Linux Management; Installation.

- Explanation: If the SLES 11 or SLED 11 managed devices are registered to Novell Customer Center through YaST, the ZENworks Linux Management agent restores the old values of the deviceid and secret even after you delete them and restart the agent.
	- Action: See TID 7006537 on the [Novell Support Web site](http://www.novell.com/support) (http://www.novell.com/ support).

#### <span id="page-16-1"></span>**Unable to install SLES 9 patch bundles on a ZENworks Linux Management agent**

Source: ZENworks 7.3 Linux Management; Installation.

Possible Cause: You might not be able to install patch bundles if the local YOU cache has obsolete SLES 9 patches.

Action: Do the following:

- **1** On the server, remirror the SLES 9 patches to the same folder that contains the old SLES 9 patches by using the zlmmirror  $m -o -c$ conf.xml command.
- **2** On the managed device, clear the YOU cached content present under / var/lib/YaST2/you/mnt directory by using rug command rug youclean-cache.
- **3** Assign the bundle that you mirrored in Step 1 to the agent.

The SLES 9 patch bundles are installed on the agent.

## <span id="page-16-2"></span>**ZENworks Control Center fails to load after successfully installing or upgrading the ZENworks 7.3 Linux Management Server or later on a 64-bit device**

Source: ZENworks 7.3 Linux Management; Installation.

Explanation: The ZENworks Control Center Management Console does not load on the Web browser after you install the Primary Server or upgrade from the previous version. The Tomcat /var/opt/novell/log/zenworks/tomcat/ Catalina.start log file displays the following exception:

> LifecycleException: Exception opening directory server connection: javax.naming.CommunicationException: localhost:389 [Root exception is java.net.ConnectException: Connection refused

The following error message is displayed when you execute any of the Novell eDirectory commands on a 64-bit ZENworks Linux Management Server.

Error when loading shared libraries

- Possible Cause: On a 64-bit device, eDirectory 8.8.3 does not configure the 64-bit equivalent path to search for its shared libraries at run time. This shared path is configured incorrectly in the /etc/ld.so.conf.d/novell-NDSbase.conf file.
	- Action 1: Add a path for 64-bit libraries:
		- **1** Edit the /etc/ld.so.conf.d/novell-NDSbase.conf file as follows:
			- Replace /opt/novell/eDirectory/lib with /opt/novell/ eDirectory/lib64.
			- Replace /opt/novell/eDirectory/lib/nds-modules with / opt/novell/eDirectory/lib64/nds-modules.
			- Append the /opt/novell/lib with the /opt/novell/lib64 path to the file.
		- **2** Run the ldconfig command.
		- **3** Restart the eDirectory services by using the /etc/init.d/ndsd restart command.
	- Action 2: Before executing the eDirectory commands, execute the following command at the command prompt:
		- . /opt/novell/eDirectory/bin/ndspath

## <span id="page-17-0"></span>**Unable to log in to ZENworks Control Center of the ZENworks Linux Management Server with the Primary or Secondary configuration because of no time synchronization**

Source: ZENworks 7.3 Linux Management; Installation.

- Explanation: You cannot log in to ZENworks Control Center because of no time synchronization between ZENworks Linux Management Servers (Primary or Secondary) with their eDirectory instances. Sometimes the objects in the eDirectory instances on the Primary or Secondary Server in the zone do not synchronize if they cannot communicate.
	- Action: To synchronize the time between ZENworks Linux Management Servers (Primary or Secondary) with their eDirectory instances:
		- **1** Ensure that the Primary or Secondary Server device is configured to synchronize the time through the external NTP Server.

You can also update the Primary or Secondary Server time stamp by running the following command:

ntpdate - s <*NTP-server-host*>

**2** Synchronize the time between the eDirectory instances on the ZENworks Linux Management Server by running the following command:

. /opt/novell/eDirectory/bin/ndspath

ndsrepair -T

**3** Restart the ZENworks Linux Management services by running the following command:

zlm-config --restart

# <span id="page-18-0"></span>**1.2 Troubleshooting the Upgrade Scripts**

- ["Execution of the Upgrade Script Fails on Managed Devices Other Than SLES 10 and SLED](#page-18-1)  [10" on page 19](#page-18-1)
- ["Execution of the Upgrade Script Fails on the SLES 10 or SLED 10 Managed Devices" on](#page-18-2)  [page 19](#page-18-2)

# <span id="page-18-1"></span>**Execution of the Upgrade Script Fails on Managed Devices Other Than SLES 10 and SLED 10**

Source: ZENworks7.3 Linux Management Upgrade.

- Possible Cause: The Remote Execute policy is not implemented on the device. To verify that the policy has not been implemented, check that the /var/opt/novell/ zenworks/cache/zmd/policymanager/policies.xml file does not have reference to the Remote Execute policy.
	- Action: Do the following on the managed device:
		- **1** Ensure that the zmd version is 7.1.100 by executing rpm  $-qi$  novellzenworks-zmd.
		- **2** Restart the ZMDservice by executing /etc/init.d/novell-zmd restart.

#### <span id="page-18-2"></span>**Execution of the Upgrade Script Fails on the SLES 10 or SLED 10 Managed Devices**

Source: ZENworks 7.3 Linux Management, Upgrade.

- Action: Do the following on the managed device:
	- **1** Ensure that the zmd version is 7.1.100 by executing rpm -zmd.
	- **2** Restart the ZMD service by executing /etc/init.d/novell-zmd restart.

# <span id="page-20-0"></span>**Policy Handlers**

If the Policy Handlers component of Novell ZENworks Linux Management displays an error message, you can look it up in the Error Messages section. If a problem is not accompanied by an error message, or if specific instructions for an error message are not available, you can try more general troubleshooting strategies to resolve the problem.

This section contains the following topics:

- [Chapter 2, "Policy Handlers Error Messages," on page 23](#page-22-2)
- [Chapter 3, "Policy Handlers Troubleshooting Strategies," on page 31](#page-30-2)

II

# <span id="page-22-2"></span><span id="page-22-0"></span><sup>2</sup>**Policy Handlers Error Messages**

This section contains detailed explanations of the error messages you might encounter using the Novell ZENworks Linux Management Policy Handler component:

- ["General Error Messages" on page 23](#page-22-1)
- ["Remote Execute Policy Error Messages" on page 29](#page-28-0)

# <span id="page-22-1"></span>**2.1 General Error Messages**

- ["The policy\\_name could not be enforced because it contains invalid keys" on page 24](#page-23-0)
- "The policy name could not be enforced because few keys defined in the policy could not be [cleared appropriately before enforcement" on page 24](#page-23-1)
- "The policy name could not be enforced because the format of the policy data was invalid" on [page 24](#page-23-2)
- "The policy name could not be enforced because the user specified was invalid" on page 24
- ["The policy\\_name could not be enforced because the username has not been specified in the](#page-24-0)  [policy" on page 25](#page-24-0)
- ["The GConfEnforcer could not find any settings to read from the device" on page 25](#page-24-1)
- ["The GConfEnforcer could not read the requested settings from the device for the specified](#page-24-2)  [user" on page 25](#page-24-2)
- "The settings made by the policy name enforcers could not be cleared completely. Settings [made by policies of this type might still be in effect on the device" on page 25](#page-24-3)
- "The policy name could not be enforced because there was an error in setting or unsetting the [values into the configuration source" on page 26](#page-25-0)
- ["The read settings operation could not be performed by the enforcer GConf Enforcer because](#page-25-1)  [there was an error in reading from the configuration source" on page 26](#page-25-1)
- "The enforcement of policy name was unsuccessful and the application is not installed/ compatible. The version of name of the application should be  $\geq$ = minimum required version" [on page 26](#page-25-2)
- ["The enforcement of name of the policy was unsuccessful and the operating system distribution](#page-26-0)  is not compatible. The distribution should be  $\geq$  distribution required version. Only some keys [might be enforced" on page 27](#page-26-0)
- "The policy name will not be enforced because the name of the application is not installed" on [page 27](#page-26-1)
- "The policy name will not be enforced because the operating system is not required [distribution version or higher" on page 27](#page-26-2)
- "The policy name was requested to be enforced, however, it is already executing, therefore, we [will not start it again." on page 27](#page-26-3)
- ["Rescheduling the enforcement of name of the policy for 2 minutes later, because its type is not](#page-27-0)  [re-entrant and another policy of this type is already executing." on page 28](#page-27-0)

#### <span id="page-23-0"></span>**The** *policy\_name* **could not be enforced because it contains invalid keys**

Source: ZENworks 7.3 Linux Management; Policy Handlers

Severity: Critical

- Possible Cause: Some other application might have locked the settings that are defined in the policy they cannot be written to GConf.
	- Action: Ask the user to login again to the managed device.

#### <span id="page-23-1"></span>**The** *policy\_name* **could not be enforced because few keys defined in the policy could not be cleared appropriately before enforcement**

- Source: ZENworks 7.3 Linux Management; Policy Handlers
- Severity: Critical
- Possible Cause: Some other application might have locked the settings that are defined in the policy. They could not be removed from GConf.
	- Action: Ask the user to log in again to the managed device.

### <span id="page-23-2"></span>**The** *policy\_name* **could not be enforced because the format of the policy data was invalid**

Source: ZENworks 7.3 Linux Management; Policy Handlers

Severity: Critical

- Possible Cause: The policy details were corrupted while retrieving or applying it.
	- Action: Perform the following:
		- **1** To refresh the policy details, run the following command from the command line:

/opt/novell/zenworks/bin/rug refresh

**2** If the policy is not enforced, stop zmd by running the following command from the command line:

/etc/init.d/novell-zmd stop

- **3** Remove the policy cache files from /var/opt/novell/zenworks/ cache/zmd/PolicyManager/policies.xml.
- **4** Start zmd by running the following command from the command line: /etc/init.d/novell-zmd start
- **5** Ask the user to log in again to the managed device.

#### <span id="page-23-3"></span>**The** *policy\_name* **could not be enforced because the user specified was invalid**

Source: ZENworks 7.3 Linux Management; Policy Handlers

Severity: Critical

- Possible Cause: The user's login entry for device does not exist in the /etc/passwd file.
	- Action: Make sure that the user's entry exists in the /etc/passwd file.
- Possible Cause: An internal error occurred while applying the policy.

#### Action: Perform the following:

- **1** Restart zmd by running the following command from the command line:
	- /etc/init.d/novell-zmd restart
- **2** Ask the user to log in again to the managed device.

#### <span id="page-24-0"></span>**The** *policy\_name* **could not be enforced because the username has not been specified in the policy**

- Source: ZENworks 7.3 Linux Management; Policy Handlers
- Severity: Critical
- Possible Cause: An internal error occurred while applying the policy.
	- Action: Perform the following:
		- **1** Restart zmd by running the following command from the command line: /etc/init.d/novell-zmd restart
		- **2** Ask the user to login again to the managed device.

#### <span id="page-24-1"></span>**The GConfEnforcer could not find any settings to read from the device**

Source: ZENworks 7.3 Linux Management; Policy Handlers

Severity: Critical

Possible Cause: The default schema files of GConf are corrupted or not valid.

Action: Ensure that the default schema files of GConf are valid.

- Possible Cause: You might not have configured any specific GConf values for the user.
	- Action: Configure some values for the user.

For more information about configuring GConf values, refer "Understanding Policies" in the *Novell ZENworks 7.3 Linux Management Administration Guide*.

### <span id="page-24-2"></span>**The GConfEnforcer could not read the requested settings from the device for the specified user**

Source: ZENworks 7.3 Linux Management; Policy Handlers

- Severity: Critical
- Possible Cause: The user's entry does not exist in the /etc/passwd file.

Action: Make sure that the user's entry exists in the /etc/passwd file.

### <span id="page-24-3"></span>**The settings made by the** *policy\_name enforcers* **could not be cleared completely. Settings made by policies of this type might still be in effect on the device**

- Source: ZENworks 7.3 Linux Management; Policy Handlers
- Severity: Critical
- Possible Cause: Some other application might have locked the settings that are defined in the policy, so cannot be removed from GConf.

Action: Perform the following:

- **1** Ask the user to log in again to the managed device.
- **2** Clear the policy enforcement again on the managed device.

### <span id="page-25-0"></span>**The** *policy\_name* **could not be enforced because there was an error in setting or unsetting the values into the configuration source**

Source: ZENworks 7.3 Linux Management; Policy Handlers

Severity: Critical

- Possible Cause: The home directory of a user who has logged in to the managed device does not exist in the /etc/passwd file.
	- Action: Ensure that a valid home directory is specified for a user on the managed device in the /etc/passwd.
- Possible Cause: Root has insufficient rights to access the home directory of a user on the managed device.
	- Action: Ensure that root has sufficient rights to access the home directory.
- Possible Cause: Some other application might have locked the settings that are defined in the policy, so they cannot be written to GConf.
	- Action: Ask the user to log in again to the managed device.

#### <span id="page-25-1"></span>**The read settings operation could not be performed by the enforcer GConf Enforcer because there was an error in reading from the configuration source**

Source: ZENworks 7.3 Linux Management; Policy Handlers

Severity: Critical

- Possible Cause: The home directory of a user whose settings are being retrieved from the managed device does not exist in the /etc/passwd file.
	- Action: Ensure that a valid home directory is specified for a user on the managed device in /etc/passwd file.
- Possible Cause: The user does not have sufficient rights to access the directory from the ZENworks Management Daemon.
	- Action: Ensure that the user has sufficient rights to access the ZENworks Management Daemon.
- Possible Cause: Some other application might have locked the settings that are defined in the policy, so they cannot be written to GConf.
	- Action: Retry importing the settings.

### <span id="page-25-2"></span>**The enforcement of** *policy\_name* **was unsuccessful and the application is not installed/compatible. The version of** *name of the application* **should be >=** *minimum required version*

Source: ZENworks 7.3 Linux Management; Policy Handlers

Severity: Critical

- Possible Cause: The application (Firefox\*, Epiphany\*, or EvolutionTM) is not installed or the specified version is earlier than the minimum supported version.
	- Action: Upgrade the application to the minimum required version and try enforcing the policy again.

### <span id="page-26-0"></span>**The enforcement of** *name of the policy* **was unsuccessful and the operating system distribution is not compatible. The distribution should be >=** *distribution required version***. Only some keys might be enforced**

Source: ZENworks 7.3 Linux Management; Policy Handlers

- Severity: Critical
- Possible Cause: The distribution or version of the operating system is not compatible with the policy you are trying to enforce.
	- Action: Associate the policy to a device with the required distribution and version of the operating system.

#### <span id="page-26-1"></span>**The** *policy\_name* **will not be enforced because the** *name of the application* **is not installed**

- Source: ZENworks 7.3 Linux Management; Policy Handlers Severity: Critical Possible Cause: The policy might be associated to a device that does not have the application installed.
	- Action: Install the required application.

## <span id="page-26-2"></span>**The** *policy\_name* **will not be enforced because the operating system is not** *required distribution version* **or higher**

- Source: ZENworks 7.3 Linux Management; Policy Handlers
- Severity: Critical
- Possible Cause: The Novell Linux Desktop policy or the SUSE Linux Enterprise Desktop policy is associated to a device that does not have Novell Linux Desktop or SUSE Linux Enterprise Desktop operating system respectively.
	- Action: Associate the Novell Linux Desktop policy only to devices having Novell Linux Desktop operating system installed, and the SUSE Linux Enterprise Desktop policy only to the devices having the SUS Linux Enterprise Desktop operating system installed.

#### <span id="page-26-3"></span>**The** *policy\_name* **was requested to be enforced, however, it is already executing, therefore, we will not start it again.**

- Source: ZENworks 7.3 Linux Management; Policy Handlers
- Severity: Important
- Explanation: If two or more users are logging into the device at the same time, the policy enforcement might not have finished for the first user before it started for the other user. The specified policy is not enforced for users other than the first user.
- Possible Cause: Two or more users have logged in to the device at the same time.
	- Action: The users after the first user should login again for the policies to take effect.
- Possible Cause: One of the policies is taking a long time.
	- Action: For Text File and Remote Execute policies, review any scripts/programs specified in the policy to see if they could take excessive time. Correct those situations to reduce the amount of time and try enforcing the policy again. For GConf-based policies, do not include any settings in the policy that are not relevant to you. If the policy data is correct, then restart ZMD and enforce the policy again.
- Possible Cause: The time interval for enforcing the policy is too small compared to the amount of time it takes to enforce the policy.
	- Action: Increase the time interval.
		- **1** In the ZENworks Control Center, click *Policies*.
		- **2** Click any Remote Execute or Text File policy for which you want to increase the time interval.
		- **3** On the *Summary* page, click *Relative to Refresh* in *Assignments* section.
		- **4** In the *Edit Schedule* dialog box, increase the time interval you have specified in *After Executing*, *Repeat Every* option.

#### <span id="page-27-0"></span>**Rescheduling the enforcement of** *name of the policy* **for 2 minutes later, because its type is not re-entrant and another policy of this type is already executing.**

Source: ZENworks 7.3 Linux Management; Policy Handlers Severity: Important Possible Cause: A read settings request was made to the managed device while a user was trying to login. Action: Ask the user to login again to the managed device. Possible Cause: There is an internal error. Action: Restart ZMD and ask the user to login again to the managed device.

#### **The enforcer executable,** *enforcer\_name***, could not be located**

- Source: ZENworks 7.3 Linux Management; Policy Handlers
- Explanation: The Policy Manger logs the error message in the ZENworks Control Center when you log into a managed device that does not have the GConf binaries installed.
- Possible Cause: The ZENworks Agent is installed with the -x option on the managed device that does not have GConf binaries installed.
- Possible Cause: The ZENworks Agent installation is corrupted.
- Action: If the error message is displayed when a GConf based policy is assigned, do one of the following:
	- To apply the GConf based policy, reinstall the ZENworks Agent without x option.
	- Remove the assignment between the policy and the device that does not have the Gconf binaries installed.
- Action: If the error message is displayed when a GConf based policy is not assigned, ignore the message and acknowledge it in ZENworks Control Center.

# <span id="page-28-0"></span>**2.2 Remote Execute Policy Error Messages**

• "The policy name was enforced and the program launched did not complete the execution" on [page 29](#page-28-1)

## <span id="page-28-1"></span>**The** *policy\_name* **was enforced and the program launched did not complete the execution**

- Explanation: This message indicates that the launched script or binary or Java\* program didn't complete the execution when the enforcer returned, so the exit code returned by the launched program could not be reported in the message. This message does not mean that the launched program was terminated abnormally.
- Possible Cause: While creating the policy, the *Maximum Time to Wait* setting was specified as *Do Not Wait* or *Wait For number of seconds Secs*.
	- Action: In the *Maximum Time to Wait* setting, select *Wait Till the Program Completes the Execution*.

# <span id="page-30-2"></span><span id="page-30-0"></span><sup>3</sup>**Policy Handlers Troubleshooting Strategies**

This section provides solutions to problems you might encounter when using Novell ZENworks Linux Management Policy Handler component.

- [Section 3.1, "General Troubleshooting Strategies," on page 31](#page-30-1)
- [Section 3.2, "Troubleshooting the Epiphany Policy," on page 34](#page-33-0)
- [Section 3.3, "Troubleshooting the Generic GNOME Policy," on page 34](#page-33-1)
- [Section 3.4, "Troubleshooting the Remote Execute Policy," on page 35](#page-34-0)
- [Section 3.5, "Troubleshooting the Text File Policy," on page 37](#page-36-0)
- [Section 3.6, "Troubleshooting SUSE Linux Enterprise Desktop Policy," on page 38](#page-37-0)

# <span id="page-30-1"></span>**3.1 General Troubleshooting Strategies**

- ["The new policy is not enforced on the device after multiple refreshes" on page 31](#page-30-3)
- ["The updated policy is not being enforced on the device after multiple refreshes" on page 33](#page-32-0)
- ["A new policy is not enforced following an immediate manual refresh after policy assignment"](#page-32-1)  [on page 33](#page-32-1)
- ["The assigned policies are enforced but applications do not reflect the specified behavior" on](#page-32-2)  [page 33](#page-32-2)
- ["The policy is not displayed in the Effective Policies list" on page 34](#page-33-2)

# <span id="page-30-3"></span>**The new policy is not enforced on the device after multiple refreshes**

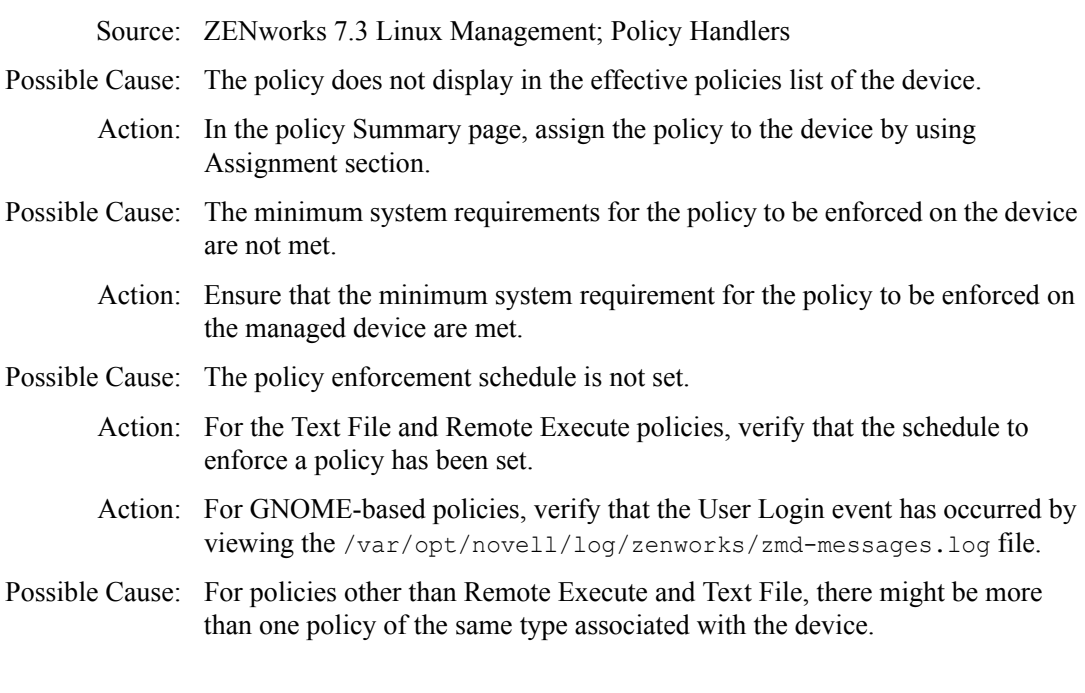

Action: Define all your settings only in one policy and associate it to the device.

Possible Cause: The policy was not refreshed on the device.

Action: Perform the following:

- **1** If you have recently assigned the policy to the managed device, wait for a few minutes to see if the policy is simply slow in being enforced.
- **2** If it is not enforced within a few minutes, on the ZENworks Control Center, go to the Devices page and select the device where you have assigned a policy.
- **3** In the Action menu, select Refresh Device.
- **4** On the managed device, open the file /var/opt/novell/zenworks/ cache/zmd/PolicyManager/Policies.xml.
- **5** Search for the policy you have defined by using its name as the search string.
- **6** Refresh the device multiple times.
- Possible Cause: You have not logged in through the user interface login on the device.
	- Explanation: If the policy is set to run on User Login, a user for whom the policy has not applied should log in by using the user interface on the device.
		- Action: Make sure that you log in through the user interface and verify the policy status again.
- Possible Cause: The window manager is not GDM and KDM.
	- Action: By default, GConf-based policies support GDM, KDM, or XDM display managers. If you want your existing Display Manager to change to GDM, KDM, or XDM:

If you are using the Novell Linux Desktop or SUSE Linux and you want to change to GDM, KDM, or XDM:

**1** Edit the /etc/sysconfig/displaymanager file as follows:

DISPLAYMANAGER=<<*GDM, KDM, or XDM*>>

For more details, refer to the [GNOME Documentation](http://www.gnome.org/projects/gdm/docs.html) (http:// www.gnome.org/projects/gdm/docs.html)

**2** Edit the /usr/X11R6/bin/gnome file and add the following to the beginning of the file:

/opt/novell/zenworks/bin/checkEnforcement

If you are using Red Hat\* and you want to change to GDM, KDM, or XDM:

**1** Edit the /etc/sysconfig/desktop file as follows:

DISPLAYMANAGER=<<*GDM, KDM, or XDM*>>

**2** Edit the /etc/X11/xdm/Xsession file and add the following to the beginning of the file:

/opt/novell/zenworks/bin/checkEnforcement

**NOTE:** If you do not want to use the GDM, KDM, or XDM Display Manager, you must manually make changes in the configuration file. This delays the start of the desktop session and allows the enforcement of Gconf-based policies to be completed. To do this, you must create a file similar to /usr/ X11R6/bin/gnome (on SuSE/NLD) or /etc/X11/xdm/Xsession (on Red Hat). These files must satisfy the following conditions:

- A user without the administrator privilege should not be able to edit the file.
- The file should be invoked every time a user logs in using the GUI

Add the following to the beginning of the file:

/opt/novell/zenworks/bin/checkEnforcement

#### <span id="page-32-0"></span>**The updated policy is not being enforced on the device after multiple refreshes**

Source: ZENworks 7.3 Linux Management; Policy Handlers

Possible Cause: The Revision number of the policy was not incremented.

- Action: To increment the revision number:
	- **1** In ZENworks Control Center, click *Policies*.
	- **2** Click the policy for which you want to increment the revision number.
	- **3** On the *Summary* page, increment the revision number and refresh the device.

To check the version of the policy available in the Cache:

- **1** Open the /var/opt/novell/zenworks/cache/zmd/PolicyManager/ Policies.xml file.
- **2** Search for the policy name. The version should be listed in between <Version> </Version>.

## <span id="page-32-1"></span>**A new policy is not enforced following an immediate manual refresh after policy assignment**

Source: ZENworks 7.3 Linux Management; Policy Handlers

- Possible Cause: The synchronization between a policy and the managed device might have been delayed.
	- Action: Wait for 5 minutes before manually refreshing after you update or assign a policy to the managed device.

### <span id="page-32-2"></span>**The assigned policies are enforced but applications do not reflect the specified behavior**

Source: ZENworks 7.3 Linux Management; Policy Handlers

- Possible Cause: The desktop session has started before enforcement was complete.
	- Action: Log out and log in from the managed device where the policy has been enforced.

### <span id="page-33-2"></span>**The policy is not displayed in the Effective Policies list**

Source: ZENworks 7.3 Linux Management; Policy Handlers

Possible Cause: A schedule is not specified on the Policy Schedule page.

Action: Define a schedule:

- **1** In the ZENworks Control Center, click *Policies*.
- **2** Click the policy for which you want to define a schedule.
- **3** On the *Summary* page, click *Advanced* in the *Assignments* section.
- **4** In the *Edit Schedule* dialog box, specify an appropriate schedule, then click *OK*.

The schedule is defined for the policy you have selected.

# <span id="page-33-0"></span>**3.2 Troubleshooting the Epiphany Policy**

["Unable to find the downloaded file even after enforcing the Epiphany policy" on page 34](#page-33-4)

## <span id="page-33-4"></span>**Unable to find the downloaded file even after enforcing the Epiphany policy**

Source: ZENworks 7.3 Linux Management; Policy Handlers

Possible Cause: You might have provided an incorrect path or you might not have the necessary rights to write to the directory.

Action: Perform the following:

- **1** Ensure that users have Read, Write, and Execute rights to the download directory.
- **2** If the absolute path is not specified in the download folder, specify only the directory name.

A directory with this name is created in user's home directory and all downloaded files are saved in that directory.

# <span id="page-33-1"></span>**3.3 Troubleshooting the Generic GNOME Policy**

- ["The Generic GNOME policy is not being enforced for some applications" on page 34](#page-33-3)
- ["The warning is logged even if the distribution system requirements are met" on page 35](#page-34-1)
- ["GNOME-based polices might not be enforced" on page 35](#page-34-2)

#### <span id="page-33-3"></span>**The Generic GNOME policy is not being enforced for some applications**

Source: ZENworks 7.3 Linux Management; Policy Handlers; Generic GNOME Policy

- Explanation: The Generic GNOME policy defines setting for many applications. Not all the applications reflect the settings that are defined in the policy.
- Possible Cause: The applications that do not reflect the policy settings might not be working properly with GConf.
- Action: To check if the problem is with the application and not with the ZENworks Linux Management, perform the following:
	- **1** Open the GConf Editor.
	- **2** Navigate to the settings that you have configured.
	- **3** Select the setting you have defined.

If the GConf Editor displays that this value cannot be changed, the policy is enforced appropriately. The problem might be with the application. Refer to the application documentation to resolve the issue.

If the GConf Editor displays that this value can be changed, see ["The new](#page-30-3)  [policy is not enforced on the device after multiple refreshes" on page 31](#page-30-3)

- Possible Cause: The application is started before the policy settings are enforced.
	- Action: Restart the application.

#### <span id="page-34-1"></span>**The warning is logged even if the distribution system requirements are met**

Source: ZENworks 7.3 Linux Management; Policy Handlers; Generic GNOME Policy

- Possible Cause: After the settings are imported from the managed device, the system requirements might have changed or removed before the policy was applied on the managed device.
	- Action: If the settings in the policy are not distribution dependent, ignore the warning.

If the policy is distribution dependent, add or modify system requirements on the Details page of the policy.

#### <span id="page-34-2"></span>**GNOME-based polices might not be enforced**

Source: ZENworks 7.3 Linux Management; Policy Handlers; Generic GNOME Policy

- Explanation: GNOME-based policies such as Epiphany\*, Evolution\*, Firefox\*, Generic GNOME\*, Novell Linux Desktop, and SUSE® Linux Enterprise Desktop might not be enforced.
	- Action: Log in as an administrator and remove all the hidden files (file names starts with '.') with .status.completed extension from the HOME directory of the user, for whom the policy enforcement is not working. The policy is enforced for the same user on subsequent logins.

# <span id="page-34-0"></span>**3.4 Troubleshooting the Remote Execute Policy**

- ["An error occurs while executing a given script, binary, or Java program" on page 35](#page-34-3)
- ["Policy enforcement does not give the status of the launched program" on page 36](#page-35-0)
- ["Unable to install or enforce the available bundle or policy on the managed device according to](#page-35-1)  [the schedule when the ZENworks server is inactive" on page 36](#page-35-1)

#### <span id="page-34-3"></span>**An error occurs while executing a given script, binary, or Java program**

Source: ZENworks 7.3 Linux Management; Policy Handlers; Remote Execute Policy

Possible Cause: The input parameters given in the policy are incorrect.

- Action: If you have not defined your own script:
	- **1** Combine the inputs for the following fields as one line in the policy:

InterpreterName InterpreterParameters ProgramName ProgramParameters

- **2** On the managed device, execute the above statement from the command line.
- **3** If there is an error, give the correct parameters for InterpreterName, InterpreterParameters, ProgramName, and ProgramParameters.

If you have defined your Own Script, perform the following:

- **1** On the managed device, create a file containing the script you have specified in the policy.
- **2** Execute the script file from the command line.
- **3** If there is an error, give the correct parameters for InterpreterName, InterpreterParameters, ProgramName, and ProgramParameters.
- **4** Copy the correct script to the policy.
- Possible Cause: In the Binary or Java executable type, shell or redirection operators are specified in the parameters.
	- Action: If you want to use shell or redirection operators with a Binary or Java executable, perform the following:
		- **1** On the Remote Execute policy page, select Script as the Executable type.
		- **2** In Script to Run field, select Define Your Own Script.
		- **3** Combine the inputs for the following fields as one line in the policy:

InterpreterName InterpreterParameters ProgramName ProgramParameters

#### <span id="page-35-0"></span>**Policy enforcement does not give the status of the launched program**

Source: ZENworks 7.3 Linux Management; Policy Handlers; Remote Execute Policy

- Possible Cause: The Maximum Waiting Time setting might not have the right value.
	- Action: On the Remote Execute policy page, in the Maximum Time to Wait field, select Wait Till the Program Completes the Execution.

### <span id="page-35-1"></span>**Unable to install or enforce the available bundle or policy on the managed device according to the schedule when the ZENworks server is inactive**

- Source: ZENworks 7.3 Linux Management; Policy Handlers; Remote Execute Policy
- Explanation: The assigned bundle or policy becomes available on the agent, gets installed at the configured scheduled time. However, during this period, if the ZMD goes to the normal sleep state because of its inactivity, or the ZENworks Linux Management services is down, then the bundle and policy capabilities or services cannot be processed from the inactive ZENworks Linux Management server on refreshing. The scheduled action data for the effective policy or bundle is not available with the agent to process the the required scheduled action.
Action: Ensure that all the ZENworks Linux Management services are active on the ZENworks server and are accessible from the agent.

## **3.5 Troubleshooting the Text File Policy**

- ["The Text File policy is not enforced" on page 37](#page-36-0)
- ["Unable to find the backup file after the Text File policy has modified the file" on page 37](#page-36-1)
- ["Text File policy enforcement failed because of an error, but the file still appears modified or](#page-37-0)  [some unknown files appear in the same directory as the file" on page 38](#page-37-0)
- ["How to ensure that the post-change action has been successful when the Text File policy was](#page-37-1)  [enforced" on page 38](#page-37-1)

#### <span id="page-36-0"></span>**The Text File policy is not enforced**

Source: ZENworks 7.3 Linux Management; Policy Handlers; Text File Policy

- Possible Cause: Policy Enforcement might have failed.
	- Action: Ensure that the policy has been enforced correctly by checking the Event Log of the policy or of the managed device.
- Possible Cause: The search string was not found in the file.
	- Action: Verify that the Additional Info field in a log message contains a list of changes that were not performed. Ensure that the search string specified in the changes which were not done is found in the file.
- Possible Cause: The pre-change action that is specified in the policy failed and the Action When the Execution Fails field was set to Do Not Modify the Text File.
	- Action: Ensure that the pre-change action does not fail.

#### <span id="page-36-1"></span>**Unable to find the backup file after the Text File policy has modified the file**

Source: ZENworks 7.3 Linux Management; Policy Handlers; Text File Policy

- Possible Cause: There was an error while creating the backup of the modified file.
	- Action: Perform the following:
		- **1** Verify the value of the backup exit code in the message that is logged after policy was enforced.
		- **2** If the exit code is 1, it indicates that there was an error while taking the backup. Check the Additional Information field of the message to get more information on the error that is occurred.
- Possible Cause: You might not be looking at the correct location of the backup.
	- Action: Perform the following:
		- **1** Verify the value of the backup exit code in the message that is logged after policy was enforced.
		- **2** If the exit code is 0, it indicates that the backup was taken successfully. Check to see if the backup file is in the same directory as the modified file.

#### <span id="page-37-0"></span>**Text File policy enforcement failed because of an error, but the file still appears modified or some unknown files appear in the same directory as the file**

- Source: ZENworks 7.3 Linux Management; Policy Handlers; Text File Policy
- Possible Cause: When the text file enforcement failed, there was also an error while rolling back the changes in the files being modified.
	- Action: Perform the following:
		- **1** Verify the value of the rollback exit code in the logged error message.
		- **2** If the exit code is 1, it indicates that there was an error while rolling back the changes. Check the Additional Information field of the message to get more information the error that occurred during rollback.
- Possible Cause: There might be another Text File policy that modifies the same file.
	- Action: Perform the following:
		- **1** Verify the value of rollback exit code in the logged error message.
		- **2** If the exit code is 0, it indicates that the rollback was done successfully. Check to see if there is another Text File policy that modifies the same file.
		- **3** If the exit code is -1, it indicates that the rollback operation was not done because the file was not modified. Check to see if there is another Text File policy that modifies the same file.

#### <span id="page-37-1"></span>**How to ensure that the post-change action has been successful when the Text File policy was enforced**

- Source: ZENworks 7.3 Linux Management; Policy Handlers; Text File Policy
- Action: Verify the value of the post-change action exit code in the message that was logged after policy was enforced. This value is the exit code, which was returned by the program or script launched in the post-change action.

## **3.6 Troubleshooting SUSE Linux Enterprise Desktop Policy**

 ["If you configure the SUSE Linux Enterprise Desktop policy for a SLED 10 or SLED 11](#page-37-2)  [managed device, the Disable Launcher Creation option does not work" on page 38](#page-37-2)

#### <span id="page-37-2"></span>**If you configure the SUSE Linux Enterprise Desktop policy for a SLED 10 or SLED 11 managed device, the Disable Launcher Creation option does not work**

- Source: ZENworks 7.3 Linux Management; Policy Handlers; SUSE Linux Enterprise Desktop Policy
- Explanation: The *Disable Launcher Creation* option is not supported on SLED 10 or SLED 11 managed devices.

# **Event Monitoring**

If the Event Monitoring component of Novell ZENworks Linux Management displays an error message or if specific instructions for an error message are not available, you can try the more general troubleshooting strategies to resolve the problem.

This section contains the following topic:

[Chapter 4, "Event Monitoring Troubleshooting Strategies," on page 41](#page-40-0)

III

# <span id="page-40-0"></span><sup>4</sup>**Event Monitoring Troubleshooting Strategies**

This section provides solutions to problems you might encounter when using Novell ZENworks Linux Management Event Monitoring component.

# **4.1 Troubleshooting Event Monitoring**

- ["Changing the severity level for a local log from the Centralized Message Logging setting in](#page-40-1)  [Novell Control Center is not taking effect" on page 41](#page-40-1)
- ["SMTP mail is not working for the GMail server" on page 41](#page-40-2)
- ["Unable to send e-mail to the specified e-mail address" on page 41](#page-40-3)
- ["I am receiving unknown traps on the trap console" on page 42](#page-41-0)
- ["Unable to send the traps to the trap console" on page 42](#page-41-1)
- ["The log-level setting for a managed device is set to the default value info whenever the](#page-41-2)  [managed device is refreshed" on page 42](#page-41-2)
- ["After upgrading to ZENworks 7.3 Linux Management with IR2, the Number of backup files](#page-42-0)  [per day option does not display the new default value on the Local Device Logging page" on](#page-42-0)  [page 43](#page-42-0)

#### <span id="page-40-1"></span>**Changing the severity level for a local log from the Centralized Message Logging setting in Novell Control Center is not taking effect**

Severity: ZENworks 7.3 Linux Management; Event Monitoring

- Possible Cause: The Debug and Above message severity set using the command line interface takes precedence over the severity defined using the Centralized Message Logging user interface.
	- Action: Turn off the Debug and Above severity from command line interface using the following command:

set debug-level off

#### <span id="page-40-2"></span>**SMTP mail is not working for the GMail server**

Severity: ZENworks 7.3 Linux Management; Event Monitoring

- Possible Cause: The Event Monitoring component of ZENworks 7.3 Linux Management does not support SMTP on a Transport Layer Security (TLS) server.
	- Action: For the GMail server, use only SMTP and Secure SMTP servers.

#### <span id="page-40-3"></span>**Unable to send e-mail to the specified e-mail address**

Severity: ZENworks 7.3 Linux Management; Event Monitoring

Possible Cause: You might have defined filters or relays on the SMTP server.

- Action: Clear the filters or relay that you have defined that block the SMTP packets from the ZENworks 7.3 Linux Management server.
- Possible Cause: The authentication information you have provided in the E-mail Notification section of the Centralized Message Logging page is not correct.
	- Action: Ensure that the username and password you have specified are correct.

#### <span id="page-41-0"></span>**I am receiving unknown traps on the trap console**

Severity: ZENworks 7.3 Linux Management; Event Monitoring

- Possible Cause: The messagelogger.mib file is not compiled on the server.
	- Action: Compile the messagelogger.mib file located at /opt/novell/zenworks/ share/messagelogger.

For example, if you want to compile messagelogger.mib on the Management and Monitoring Services console of ZENworks 7 Server Management, do the following:

- **1** Right-click the ConsoleOne Site Serve object, then click *Properties*.
- **2** In Properties of *name of the Site Server* dialog box, select the *MIB Pool* page.
- **3** Click *Modify Pool*.
- **4** In the *Add/Remove MIBs* dialog box, click *Add*, then select the MIB that needs to be compiled.
- **5** Click *Compile*.

#### <span id="page-41-1"></span>**Unable to send the traps to the trap console**

Severity: ZENworks 7.3 Linux Management; Event Monitoring

- Possible Cause: You might have defined filters on the trap console.
	- Action: Clear the filters you have defined that block the traps generated from ZENworks 7.3 Linux Management server.
- Possible Cause: The port number you have specified is not correct.
	- Action: To specify the correct port number:
		- **1** In the ZENworks Control Center, click *Configuration*.
		- **2** In *Management Zone Settings*, click *Centralized Message Logging*.
		- **3** Specify the correct SNMP port number of the trap console in the *SNMP Trap* section.

#### <span id="page-41-2"></span>**The log-level setting for a managed device is set to the default value info whenever the managed device is refreshed**

Source: ZENworks 7.3 Linux Management; Event Monitoring

Action: Do the following:

- **1** In ZENworks Control Center, click *Configuration*
- **2** In *Management Zone Settings*, click *Local Device Logging*.
- **3** Deselect the *Log message to a local file if severity is* check box.
- **4** Click *Apply*.

#### <span id="page-42-0"></span>**After upgrading to ZENworks 7.3 Linux Management with IR2, the Number of backup files per day option does not display the new default value on the Local Device Logging page**

Source: ZENworks 7.3 Linux Management; Event Monitoring

- Explanation: After upgrading to ZENworks 7.3 Linux Management with IR2 from an earlier version of ZENworks Linux Management, the *Number of backup files per day* field displays the value that you selected before upgrading to ZENworks 7.3 Linux Management with IR2.
	- Action: After upgrading to ZENworks 7.3 Linux Management with IR2:
		- **1** In ZENworks Control Center, click *Configuration* > *Local Device Logging*.
		- **2** Select the *Log message to a local file if severity is* check box.
		- **3** (Optional) Change the value of the *Number of backup files per day*.

# **Inventory**

If the Inventory component of Novell ZENworks Linux Management displays an error message, you can look it up in the Error Messages section. If a problem is not accompanied by an error message or if specific instructions for an error message are not available, you can try more general troubleshooting strategies to resolve the problem.

This section contains the following topics:

- [Chapter 5, "Inventory Roll-Up Error Messages," on page 47](#page-46-0)
- [Chapter 6, "Inventory Troubleshooting Strategies," on page 51](#page-50-0)

# <span id="page-46-0"></span><sup>5</sup> **Inventory Roll-Up Error Messages**

This section contains detailed explanations of the error messages you might encounter using the Inventory Roll-Up component of Novell ZENworks Linux Management.

- ["Incorrect input for the time interval between roll-ups" on page 47](#page-46-1)
- ["DNS name not found. Will exit now." on page 47](#page-46-2)
- ["The IP address of destination Inventory server has not been configured in the Inventory Roll-](#page-47-0)[Up Configuration page" on page 48](#page-47-0)
- ["The time interval between inventory roll-ups has not been set. By default, the time interval is](#page-47-1)  [set for 7 days." on page 48](#page-47-1)
- ["filename is deleted as it is older than RollupInitTime" on page 48](#page-47-2)
- ["Unable to get zeninvRollupTime from the destination inventory server" on page 48](#page-47-3)
- ["Unable to initiate the file transfer" on page 48](#page-47-4)
- ["Unable to rename the filename.str file" on page 49](#page-48-0)
- ["Error while creating inner zip file" on page 49](#page-48-1)
- ["Sanity check for prp file filename failed. The file may be corrupt" on page 49](#page-48-2)
- ["The name format of the filename str file is incorrect" on page 49](#page-48-3)
- ["Could not get service DN from the prp file" on page 50](#page-49-0)
- ["Unable to retrieve the server name from prp file" on page 50](#page-49-1)
- ["Unable to procure/retrieve the schedule time from prp file" on page 50](#page-49-2)
- ["Irrecoverable internal error: error\\_message. State machine crashed" on page 50](#page-49-3)
- ["Compression error while compressing and deleting str files" on page 50](#page-49-4)
- ["The conversion of Deviceinfo to STR format has failed" on page 50](#page-49-5)
- ["Datamodel Exception occurred while extracting devices from the Inventory database" on](#page-49-6)  [page 50](#page-49-6)
- ["An exception occurred while writing to an STR file" on page 50](#page-49-7)

#### <span id="page-46-1"></span>**Incorrect input for the time interval between roll-ups**

Source: ZENworks Linux Management; Inventory Roll-Up

- Severity: Informational
- Action: Specify a valid value in hours. If you do not specify a value, the Inventory Roll-up component takes the default time interval (168 hrs).

#### <span id="page-46-2"></span>**DNS name not found. Will exit now.**

- Source: ZENworks Linux Management; Inventory Roll-Up
- Severity: Critical
- Possible Cause: Unable to get the DNS name of the local machine.
	- Action: Ensure that the local machine has a valid DNS name.

#### <span id="page-47-0"></span>**The IP address of destination Inventory server has not been configured in the Inventory Roll-Up Configuration page**

- Source: ZENworks Linux Management; Inventory Roll-Up
- Severity: Informational
	- Action: To enable the roll-up:
		- **1** In the ZENworks Control Center, click *Configuration*.
		- **2** In the *Management Zone Settings* pane, click the *Device Inventory* category.
		- **3** In the *Inventory Roll-Up Settings* pane, specify the IP address of the destination server.
		- **4** Click *Apply*, then click *OK*.

#### <span id="page-47-1"></span>**The time interval between inventory roll-ups has not been set. By default, the time interval is set for 7 days.**

- Source: ZENworks Linux Management; Inventory Roll-Up
- Severity: Informational

#### <span id="page-47-2"></span>*filename* **is deleted as it is older than RollupInitTime**

- Source: ZENworks Linux Management; Inventory Roll-Up
- Severity: Informational
- Explanation: Based on the Discard Scan Data Time in the Inventory Service object properties of the Receiver, the Sender deletes the compressed .zip files in the entpushdir directory that have been created earlier than the specified discard scan data time.

#### <span id="page-47-3"></span>**Unable to get zeninvRollupTime from the destination inventory server**

- Source: ZENworks Linux Management; Inventory Roll-Up
- Severity: Critical
	- Action: Ensure that the ZENworks Web Server is running on the ZENworks Server Management or the ZENworks Desktop Management destination Inventory server.
	- Action: On the destination Inventory server, start the Receiver from the Service Manager.
	- Action: If the Sender fails to connect to the Receiver even after the retries, contact [Novell Support](http://support.novell.com) (http://support.novell.com).
	- Action: Ensure that the network connection between the ZENworks Linux Management server and the ZENworks Desktop Management or ZENworks Server Management server is working.

#### <span id="page-47-4"></span>**Unable to initiate the file transfer**

Source: ZENworks Linux Management; Inventory Roll-Up

#### Severity: Critical

- Action: Ensure that the ZENworks Web Server is running on the ZENworks Server Management or the ZENworks Desktop Management destination Inventory server.
- Action: On the destination Inventory server, start the Receiver from the Service Manager.
- Action: If the Sender fails to connect to the Receiver even after the retries, contact [Novell Support](http://support.novell.com) (http://support.novell.com).
- Action: Ensure that the network connection between the ZENworks Linux Management server and the ZENworks Desktop Management or ZENworks Server Management server is working.

#### <span id="page-48-0"></span>**Unable to rename the** *filename.***str file**

- Source: ZENworks Linux Management; Inventory Roll-Up
- Severity: Critical
- Explanation: The str files in the entmerge directory cannot be transferred to entpushdir.
	- Action: Ensure that the entmerge directory exists.
	- Action: Ensure that you have rights to transfer the str files to the entpushdir directory.

#### <span id="page-48-1"></span>**Error while creating inner zip file**

Source: ZENworks Linux Management; Inventory Roll-Up

Severity: Critical

Possible Cause: The disk on the Inventory server is full.

Action: Ensure that there is free disk space on the server.

Possible Cause: The directory containing the .str files does not exist.

Action: Ensure that the directory exists on the Inventory server.

Possible Cause: There is no Read and Write access to the files in the directory.

Action: Ensure that the directory has Read and Write access for the files in the directory.

#### <span id="page-48-2"></span>**Sanity check for prp file** *filename* **failed. The file may be corrupt**

- Source: ZENworks Linux Management; Inventory Roll-Up
- Severity: Critical

Action: Contact [Novell Support](http://support.novell.com) (http://support.novell.com).

#### <span id="page-48-3"></span>**The name format of the** *filename* **str file is incorrect**

Source: ZENworks Linux Management; Inventory Roll-Up

Severity: Critical

Action: Contact [Novell Support](http://support.novell.com) (http://support.novell.com).

#### <span id="page-49-0"></span>**Could not get service DN from the prp file**

Source: ZENworks Linux Management; Inventory Roll-Up

Severity: Critical

Action: Contact [Novell Support](http://support.novell.com) (http://support.novell.com).

#### <span id="page-49-1"></span>**Unable to retrieve the server name from prp file**

Source: ZENworks Linux Management; Inventory Roll-Up Severity: Critical

Action: Contact [Novell Support](http://support.novell.com) (http://support.novell.com).

#### <span id="page-49-2"></span>**Unable to procure/retrieve the schedule time from prp file**

Source: ZENworks Linux Management; Inventory Roll-Up

Severity: Informational

Action: Contact [Novell Support](http://support.novell.com) (http://support.novell.com).

#### <span id="page-49-3"></span>**Irrecoverable internal error:** *error\_message***. State machine crashed**

Source: ZENworks Linux Management; Inventory Roll-Up

Severity: Critical

Action: Contact [Novell Support](http://support.novell.com) (http://support.novell.com).

#### <span id="page-49-4"></span>**Compression error while compressing and deleting str files**

Source: ZENworks 7.3 Linux Management; Inventory Roll-Up

Severity: Critical

Action: Contact [Novell Support](http://support.novell.com) (http://support.novell.com).

#### <span id="page-49-5"></span>**The conversion of Deviceinfo to STR format has failed**

Source: ZENworks 7.3 Linux Management; Inventory Roll-Up

Severity: Critical

Action: Contact [Novell Support](http://support.novell.com) (http://support.novell.com).

#### <span id="page-49-6"></span>**Datamodel Exception occurred while extracting devices from the Inventory database**

Source: ZENworks 7.3 Linux Management; Inventory Roll-Up

Severity: Critical

Action: Contact [Novell Support](http://support.novell.com) (http://support.novell.com).

#### <span id="page-49-7"></span>**An exception occurred while writing to an STR file**

Source: ZENworks 7.3 Linux Management; Inventory Roll-Up

Severity: Critical

Action: Contact [Novell Support](http://support.novell.com) (http://support.novell.com).

# <span id="page-50-0"></span>**Inventory Troubleshooting Strategies**

This section provides solutions to problems you might encounter when using the Inventory Roll-Up component of Novell ZENworks Linux Management.

- [Section 6.1, "Troubleshooting Inventory Roll-Up," on page 51](#page-50-2)
- [Section 6.2, "Troubleshooting Hardware Inventory," on page 52](#page-51-0)

# <span id="page-50-2"></span>**6.1 Troubleshooting Inventory Roll-Up**

["Inventory Roll-up fails to roll up the inventory data" on page 51](#page-50-1)

#### <span id="page-50-1"></span>**Inventory Roll-up fails to roll up the inventory data**

Source: ZENworks 7.3 Linux Management; Inventory Roll-Up

- Possible Cause: The IP address or the DNS name of the destination server is incorrect.
	- Action: Ensure that the correct IP address or the DNS name of the destination server has been configured in the Inventory Roll-Up settings pane of the ZENworks Control Center.
- Possible Cause: The Receiver might not be running on the destination Inventory server of ZENworks Server Management or ZENworks Desktop Management.
	- Action: On the destination Inventory server, start the Receiver from the Service Manager.
	- Action: If the Sender fails to connect to the Receiver even after the retries, contact [Novell Support](http://support.novell.com) (http://support.novell.com).
- Possible Cause: The ZENworks Web Server is not running on the ZENworks Server Management or the ZENworks Desktop Management destination Inventory server.
	- Action: Ensure that the ZENworks Web Server is running on the ZENworks Server Management or the ZENworks Desktop Management destination Inventory server.
- Possible Cause: The network connection between the ZENworks Linux Management server and the ZENworks Desktop Management or ZENworks Server Management server is not working.
	- Action: Ensure that the network connection between the ZENworks Linux Management server and the ZENworks Desktop Management or ZENworks Server Management server is working.
- Possible Cause: The ZENworks 7.3 Linux Management database is not running.
	- Action: Ensure that the ZENworks 7.3 Linux Management database is up and running.

# <span id="page-51-0"></span>**6.2 Troubleshooting Hardware Inventory**

- ["inventory-scanner-option can be set to an invalid value on the managed device" on page 52](#page-51-1)
- ["The ZENworks Linux Management resets wireless network configuration on SLES 10 and](#page-51-2)  [SLED 10" on page 52](#page-51-2)
- ["Hardware Inventory of the registered devices is not updated successfully to the server" on](#page-51-3)  [page 52](#page-51-3)
- ["Hardware inventory of the RHEL 4.x/5.x managed devices is not updated successfully to the](#page-52-0)  [server" on page 53](#page-52-0)
- ["How do I control the interval of hardware inventory update to the server?" on page 53](#page-52-1)
- ["How do I control the probing of hardware information of specific component on managed](#page-53-0)  [device?" on page 54](#page-53-0)
- ["How to control delayed schedules for updating inventory on the ZENworks Linux](#page-53-1)  [Management server?" on page 54](#page-53-1)

#### <span id="page-51-1"></span>**inventory-scanner-option can be set to an invalid value on the managed device**

Source: ZENworks Linux Management; Inventory

Explanation: The inventory-scanner-option is passed to the hardware scanner 'hwinfo' to control the probing of certain hardware component.typically used for problematic or unsupported hardware. The default value is -braille.

> This option does not uniformly controls probing of all hardware components under hwinfo.The inventory-scanner-option can be set to an invalid value.

#### <span id="page-51-2"></span>**The ZENworks Linux Management resets wireless network configuration on SLES 10 and SLED 10**

Source: ZENworks Linux Management; Inventory

Explanation: The default setting for the hwinfo zmd preferences is set to --nowpa for SLES 10 and SLED 10. If this zmd preference value is not set to --nowpa, then the hwinfo command resets the wireless configuration settings on SLES 10 and SLED 10.

> On SLES 9 and NLD, hwinfo-option is set to null by default and should be null always.

Action: rug set hwinfo-options '--nowpa'

#### <span id="page-51-3"></span>**Hardware Inventory of the registered devices is not updated successfully to the server**

Source: ZENworks Linux Management; Inventory

Action: Do the following:

 Ensure that the Inventory module is loaded by executing the rug ping command. If the module is loaded, the zmd-messages.log file contains the following message:

INFO ModuleLoader Loaded 'Inventory' - 'Software and Hardware inventory module for Linux'

- $\bullet$  Execute the hwinfo  $-\text{all} >$  hwinventory. log command, and check the log file to ensure that the Inventory Scanner runs successfully on the managed device.
- Ensure that the hardware-inventory-enabled zmd setting is set to true.
- Execute the rug sch command to verify the current Hardware Inventory refresh schedule.

The Hardware inventory on the device is collected and updated based on this schedule. If a new refresh schedule is not added, do the following:

- 1. Use rug sl to check if the managed device is successfully registered to the server, and is active.
- 2. Stop and start the ZENworks agent service, /etc/init.d/novellzmd, and verify that the new schedule is now added.
- Ensure that the hardware inventory is collected and sent successfully from the managed device.
	- Set the following zmd options: log-soap-xml to true and loglevel to debug to procure the logged SOAP messages when hardware inventory module service runs.
	- Examine the debug log messages, zmd-messages.log, and search for "HardwareInventoryCapability" as per timestamp. The following messages are logged when delay schedule for hardware inventory is triggered:

DEBUG HardwareInventoryCapability Starting to send hardware inventory

(SOAP packets here)

DEBUG HardwareInventoryCapability Done sending hardware inventory

This indicate that the hardware inventory of the managed device is now updated to the ZENworks server.

#### <span id="page-52-0"></span>**Hardware inventory of the RHEL 4.x/5.x managed devices is not updated successfully to the server**

Source: ZENworks Linux Management; Inventory

- Possible Cause: The hardware inventory of RHEL 4.x / 5.x managed devices is not successfully updated to the ZENworks Linux Management Server if the setting for the hwinfo zmd preference is set to --nowpa. This is because the --nowpa preference is not supported by the older version of the hwinfo package that is installed as part of the managed device installation.
	- Action: Set the hwinfo-options to null by running the rug set hwinfo-options "" command.

#### <span id="page-52-1"></span>**How do I control the interval of hardware inventory update to the server?**

Source: ZENworks Linux Management; Inventory

Action: Do the following:

 Change the refresh-interval-hardware zmd setting to the desired value in seconds.

A new hardware inventory refresh schedule is created for the registered device.

 (Optional) Reset the delay zmd setting to send hardware inventory within new 'delay' interval.

The random delayed schedule "Hardware Inventory delay" is added when the refresh schedule triggers to update the Hardware Inventory. The default 'delay' value is 900. All inventory delayed schedules are affected by changing the zmd setting 'delay'.

#### <span id="page-53-0"></span>**How do I control the probing of hardware information of specific component on managed device?**

Source: ZENworks Linux Management; Inventory

Action: Change the inventory-scanner-options zmd setting to a particular hardware component. This option is passed to the hardware scanner, 'hwinfo - -all', to control the probing of specific hardware components.

For example, hwprobe=inventory-scanner-options hwinfo --all.

For more information, see the hwinfo readme located in /usr/share/doc/ packages/hwinfo.

#### <span id="page-53-1"></span>**How to control delayed schedules for updating inventory on the ZENworks Linux Management server?**

Source: ZENworks Linux Management; Inventory

Action: The inventory delayed schedules for a registered device is affected when you change the zmd setting, delay. The default value is 900. The random delayed schedules to update inventory at the server are created using the delay setting. The new delay settings affect the next random delayed schedule only after the next refresh schedule.

> All delayed schedules for inventory are added during the device registration and subsequently, when refresh schedules are triggered. The "Software Inventory delay" schedule is added to update inventory when packages are installed or removed on a client.

# **Disaster Recovery**

If the Disaster Recovery component of Novell ZENworks Linux Management displays an error message, you can look it up in the Error Messages section. If a problem is not accompanied by an error message or if specific instructions for an error message are not available, you can try more general troubleshooting strategies to resolve the problem.

This section contains the following topics:

- [Chapter 7, "Disaster Recovery," on page 57](#page-56-0)
- [Chapter 8, "Disaster Recovery Error Messages," on page 71](#page-70-0)

# <span id="page-56-0"></span><sup>7</sup>**Disaster Recovery**

This section explains how to restore a Novell ZENworks Linux Management system after the failure of a ZENworks Primary Server.

Restoration consists of the following:

- 1. Converting a ZENworks Secondary Server with an eDirectory read/write replica to a ZENworks Primary Server.
- 2. Moving all the devices that were managed by the old ZENworks Primary Server to the new ZENworks Primary Server. For more information, see "Registering Devices" in the *Novell ZENworks 7.3 Linux Management Administration Guide*.

The following sections provide additional information:

- [Section 7.1, "Safeguarding Your System through Backups," on page 57](#page-56-1)
- [Section 7.2, "Safeguarding Your System through Server Configuration," on page 58](#page-57-0)
- [Section 7.3, "Disaster Recovery for a Single ZENworks Linux Management Primary Server,"](#page-58-0)  [on page 59](#page-58-0)
- [Section 7.4, "Restoring Your System after a Primary Server Failure," on page 64](#page-63-0)

# <span id="page-56-1"></span>**7.1 Safeguarding Your System through Backups**

To restore your ZENworks Linux Management environment if the ZENworks Primary Server fails, you need backups of the Data Store, the Object Store, the package repository, and the zlmmirror configuration files.

## **7.1.1 The Data Store**

ZENworks Linux Management supports both PostgreSQL and Oracle\* databases as the ZENworks Data Store; both engines provide backup mechanisms that should be implemented. For information on backing up and restoring the Data Store, see "ZENworks Object Store and Data Store Maintenance" in the *Novell ZENworks 7.3 Linux Management Administration Guide*.

## **7.1.2 The Object Store**

The ZENworks Object Store is Novell eDirectory 8.8.3. For information on backing up and restoring the ZENworks Object Store, see "ZENworks Object Store and Data Store Maintenance" in the *Novell ZENworks 7.3 Linux Management Administration Guide*.

## **7.1.3 The Package Repository**

The package repository is the /var/opt/novell/zenworks/pkg-repo directory on the ZENworks Primary Server. You need to make a periodic backup of this directory. For more information on package management, see "Package and Content Management" in the *Novell ZENworks 7.3 Linux Management Administration Guide*.

## **7.1.4 The zlmmirror Configuration Files**

If zlmmirror has been configured, you should back up the zlmmirror configuration files that the administrator has created. Because the names of the configuration files for zlmmirror and their locations are determined by the administrator, it is the administrator's responsibility to keep them backed up. For more information on zlmmirror, see "Mirroring Software" in the *Novell ZENworks 7.3 Linux Management Administration Guide*.

# <span id="page-57-0"></span>**7.2 Safeguarding Your System through Server Configuration**

When ZENworks Linux Management is installed, a Management Zone is created. The Zone is managed by a group of ZENworks servers; the first server is the ZENworks Primary Server and the others are ZENworks Secondary Servers. The Management Zone is highly dependent on the availability of the Data Store and the Object Store to function properly. Thus, it becomes important to understand how to configure your environment to provide fault tolerance and higher availability.

## **7.2.1 Data Store**

The ZENworks Linux Management software provides an option to install the Data Store locally onto the ZENworks Primary Server. This option is generally sufficient in an environment where fault tolerance is not required. However, if the ZENworks Primary Server is lost, all of the data is lost unless there is a backup of the Data Store prior to the disaster. When the Primary Server fails, ZENworks Secondary Servers lose connectivity to the Data Store, which causes much of the data in the ZENworks Control Center to become unreadable. The ZENworks Linux Management system continues to function, but no data is recorded.

To provide fault tolerance, we recommend locating the Data Store on a machine that is remote from the ZENworks Primary and Secondary Servers. The ZENworks Linux Management software provides an option to install to a remote PostgreSQL or Oracle database. In this case, when the ZENworks Primary Server is lost, the Secondary Servers continue to have access to the Data Store.

## **7.2.2 Object Store**

The ZENworks Object Store is Novell eDirectory . The ZENworks Primary Server holds a master replica of the Object Store and the next two consecutive ZENworks Secondary Servers installed in the Management Zone hold a read/write replica of the Object Store. The rest of the Secondary Servers do not hold a replica of the Object Store.

When the ZENworks Primary Server is disconnected, removed for maintenance, or otherwise lost, the ZENworks Secondary Servers with the read/write replicas act as a live backup of the ZENworks Object Store to the other ZENworks Secondary Servers that have no replica. By default, Secondary Servers with no replica go through the Primary Server to obtain Object Store information; as a temporary solution, eDirectory on those Secondary Servers might need to be restarted to provide functionality while the Primary Server is out. zlmmirror and content replication are functions of the Primary Server, so those services remain interrupted until the Primary Server is brought back up.

If the Primary Server is lost, the master replica of the Object Store is also lost. This situation is remedied by converting one of the two Secondary Servers with a read/write replica of the Object Store to a Primary Server, then by creating another read/write replica on another Secondary Server.

## **7.2.3 Package Repository**

Creation of bundles or packages either manually or through zlmmirror or content replication are all functions that are performed through the ZENworks Primary Server.

When the ZENworks Primary Server is disconnected, removed for maintenance, or otherwise lost, bundles and packages cannot be created on the ZENworks Primary Server or replicated to ZENworks Secondary Servers. Existing assignment of replicated bundles and packages remains available to devices registered to ZENworks Secondary Servers. New assignments of replicated bundles and packages can also be made to those devices. However, new assignments of nonreplicated bundles and packages, although they can be made, fail to distribute until the bundles and packages have been replicated to the ZENworks Secondary Server to which the device is registered.

If zlmmirror has been configured in the environment and content replication has taken place, the package repository on the ZENworks Primary Server is replicated onto all ZENworks Secondary Servers. Information about the new bundles and packages is also written to the Data Store. Therefore, when the ZENworks Primary Server is lost and a ZENworks Secondary Server is converted into a new ZENworks Primary Server, the bundles and packages from the zlmmirror operation would already be local to the new ZENworks Primary Server; all that is necessary is to recreate or restore the zlmmirror configuration files onto the new ZENworks Primary Server.

If zlmmirror has been configured in the environment but no content replication has taken place when the ZENworks Primary Server is lost, the zlmmirror operation causes new bundles and packages to be downloaded locally onto the ZENworks Primary Server and their information to be written into the Data Store. When a ZENworks Secondary Server is converted into a new ZENworks Primary Server, the package repository on the new Primary Server is out of sync with the Data Store. Because the package repository is out of sync with the Data Store, content replication and zlmmirror will fail. Unless you have a backup of these bundles and packages, their information must be removed from the database. This operation also causes any user-created packages to be lost.

## **7.2.4 Message Logger**

The Message Logger continues to function normally regardless of which servers are down. But if the Data Store is local to the Primary Server and the Primary Server is down, no database logging occurs until a new Data Store is restored to the environment. Additionally, if the Data Store is down, the conversion does not function properly. For more information on the Message Logger, see "Message Logger" in the *Novell ZENworks 7.3 Linux Management Administration Guide*.

# <span id="page-58-0"></span>**7.3 Disaster Recovery for a Single ZENworks Linux Management Primary Server**

If you have only one primary server and no secondary server in your zone, do the following tasks in the order listed below:

- [Section 7.3.1, "Backup Requirements," on page 60](#page-59-0)
- [Section 7.3.2, "Installating and Configuring a New ZENworks Linux Management Server," on](#page-60-0)  [page 61](#page-60-0)
- [Section 7.3.3, "Restoring the eDirectory Security Objects," on page 62](#page-61-0)

### <span id="page-59-0"></span>**7.3.1 Backup Requirements**

The backups need to be obtained on a daily or weekly basis from your running ZENworks Linux Management Server. This backup information is collected from two different classes.

The first class contains some basic configuration information such as the hostname, ZENworks Linux Management zone name, configuration files, object store login information and so forth.

The second class contains information from the object store, data store, and package repository. Ensure that the backup information is recent and is collected within a short time frame to maintain consistency of data. For more information on configuring these backups, see [Section 7.1,](#page-56-1)  ["Safeguarding Your System through Backups," on page 57](#page-56-1).

**NOTE:** During the package repository backup, ensure that the links to the package files are restored.

A sample script for creating the backups is as follows:

```
# cat zlm-backup-all.sh 
#!/bin/bash 
BACKUPDIR='/images/backup' 
DAT=`date +%Y%m%d` 
mkdir -p ${BACKUPDIR} 
cd ${BACKUPDIR} 
# CLASS ONE DATA #
#Taking backup of deviceid and secret files
if [ -e /etc/opt/novell/zenworks/zmd/deviceid ]; 
then 
   cp /etc/opt/novell/zenworks/zmd/deviceid ${BACKUPDIR} 
   cp /etc/opt/novell/zenworks/zmd/secret ${BACKUPDIR} 
else 
   cp /etc/zmd/deviceid ${BACKUPDIR} 
   cp /etc/zmd/secret ${BACKUPDIR} 
f_i# some disk / mount information that the new system can be partitioned 
#similarly 
df > disk-layout.log
df > mount.log
#Taking backup of edirectory
cp /opt/novell/zenworks/datamodel/share/ldap-certs ${BACKUPDIR} 
cp /etc/opt/novell/zenworks/zlm.conf ${BACKUPDIR} 
cp -rp /var/opt/novell/nici . 
cp -rp /var/nds/dib . 
rm dib/dsbk.pipe 
cp /etc/opt/novell/nici* . 
#Taking backup of conf files
cp -rp /etc/opt/novell/zenworks . 
cp -rp /etc/crontab . 
# CLASS TWO DATA #
```

```
# Taking backup of data store
zlm dbbackup.sh -H localhost -D ${BACKUPDIR}/zlm dbbackup-${DAT}
# Taking backup of object store - you need to provide the ZLM Administrator 
#password
zlm_ndsbackup.sh -U admin.system -D ${BACKUPDIR}/zlm_ndsbackup-${DAT} -B
# Taking backup of package repository
tar -cvzf bundles.tar.gz /var/opt/novell/zenworks/pkg-repo/bundles 
tar -cvzf catalogs.tar.gz /var/opt/novell/zenworks/pkg-repo/catalogs 
cp -Rp /var/opt/novell/zenworks/pkg-repo/files .
cp -Rp /var/opt/novell/zenworks/pkg-repo/packages .
```
### <span id="page-60-0"></span>**7.3.2 Installating and Configuring a New ZENworks Linux Management Server**

- **1** Install the new SLES server by using the SLES distribution, patch level, and architecture same as that were used before server failure.
- **2** Assign the server, the hostname, domain name, and IP address same as that were used earlier.
- **3** Install the same version of the Novell ZENworks Linux Management system by using the same Management zone name and hostname used by the old server. You can see this information in the /etc/opt/novell/zenworks/zlm.conf file.
	- **3a** Run the configuration as a part of the installation, or run it manually later. Until the configuration is complete, ensure that the agents do not communicate with the new server by executing the /etc/init.d/novell-zmd stop command.
- **4** Restore the package repository in the /var/opt/novell/zenworks/pkg-repo directory and ensure that the ownership rights are with the zenworks users and the zenworks group.
	- **4a** On restoring the package repository, verify if the package files in the bundles directory contains the correct path.
	- **4b** To check for broken links, run the following command:

```
find /var/opt/novell/zenworks/pkg-repo -type l | (while read FN ; do 
test -e "$FN" || ls -ld "$FN"; done)
```
For more information on restoring packages, see "Package and Content Management" in the *Novell ZENworks 7.3 Linux Management Administration Guide*.

**5** Restore the ZENworks Linux Management Object Store (eDirectory) backup by executing the following command with the administrator credentials:

```
zlm ndsrestore.sh -U admin.system -F <br/>backup file with full path> -B
```
- **5a** Verify the log file /var/opt/novell/logzenworks/ndsrestore.log and ensure that there are no error messages and the restoring process is successful.
- **5b** Verify if the eDirectory Security Objects (Certificate Authority and SSL certificates) are properly restored by executing the following commands:

```
/etc/init.d/ndsd restart
netstat -tanpu | grep 10636
```
The LISTEN line display in the output indicates that the Security Objects are properly restored and the eDirectory is active and listening on the secure LDAP port.

If the restoration is not successful and eDirectory is not active, see [Section 7.3.3,](#page-61-0)  ["Restoring the eDirectory Security Objects," on page 62.](#page-61-0)

- **6** Restore the ZENworks Linux Management server configuration files you added as backups earlier by using the following commands:
	- cp {BACUP\_PATH}/zenworks/serverid /etc/opt/novell/zenworks
	- cp {BACUP\_PATH}/zenworks/serversecret /etc/opt/novell/zenworks
	- cp {BACUP\_PATH}/deviceid /etc/zmd/
	- cp {BACUP\_PATH}/secret /etc/zmd/

For SLES 9 and RHEL 5 devices, the restoration path of the deviceid and secret files is / etc/opt/novell/zenworks/zmd. Verify the log files to ensure that there are no error messages and the restoration of files is successful.

- **7** From the server. xml backup file that was used in the old server, copy the lines starting with the words connectionName and connectionPassword into your current server.xml file in the /etc/opt/novell/zenworks/tomcat/base directory.
- **8** Restore the database backup by using the current datastore (postgresql) password from the new server. You can obtain the current database password using the following command:

grep password /etc/opt/novell/zenworks/hibernate.cfg.xml

Restore the backup by using the following command:

zlm dbrestore.sh -d zenworks -U zenadmin -F <BACKUP-FILE>

For information on backing up and restoring the Data Store, see "ZENworks Object Store and Data Store Maintenance" in the *Novell ZENworks 7.3 Linux Management Administration Guide*.

**9** Restart the ZENworks Linux Management services by using the zlm-config --restart command and test the restored ZENworks Linux Management system.

Verify the log files to ensure that there are no errors.

**10** Copy the ZENworks Linux Management mirror configuration files from the backup directory to the new ZENworks Linux Management server machine.

### <span id="page-61-0"></span>**7.3.3 Restoring the eDirectory Security Objects**

While restoring the eDirectory Security Objects, the Certificate Authority can fail to register properly and the SSL certificate of the LDAP server might not work. To verify this, run the /etc/ init.d/ndsd restart command.The LISTEN line display ensures proper restoration of the Security Objects and proper functioning of your ZENworks Linux Management server.

#### **Scenario1: Restoring the eDirectory Security Objects on a 64-bit device**

- **1** Stop the eDirectory path by using the /etc/init.d/ndsd stop command.
- **2** Add a library path by using the vi /etc/ld.so.conf.d/novell-NDSbase.conf command.
- **3** Modify the file from:

```
/opt/novell/eDirectory/lib
/opt/novell/eDirectory/lib/nds-modules
```
to:

```
/opt/novell/eDirectory/lib64
```

```
/opt/novell/eDirectory/lib64/nds-modules
```

```
/opt/novell/lib64
```
- **4** Run the ldconfig command.
- **5** Restart the eDirectory by using the /etc/init.d/ndsd start command.

#### **Scenario 2: Restoring eDirectory Security Objects by using LDAP**

If you are not using a 64-bit device, use the following method to restore the eDirectory Security Objects when the LISTEN line does not display on running the  $/etc/init.d/ndsd$  restart command:

**1** Run the following command:

```
ldapconfig set 'Require TLS for Simple Binds with Password=no' -a 
admin.system
```
**2** Delete the eDirectory certificate authority by using the  $\text{1day}$  delete command. Ensure that you insert the same ZENworks Linux Management zone name in the delete command that you used during the backup of the  $z \text{lm}$ .conf file.

```
 ldapdelete -H ldap://localhost:10389 -D cn=admin,o=system -W -Z -x 
'cn=<ZLM management zone name> -TREE CA,cn=Security'
```
- **3** Re-create the certificate authority and all server certificates by executing the ndsconfig upgrade command using the administrator context as admin.system and the ZCC administrator password.
- **4** Migrate the eDirectory configuration file to the original location:

mv /etc/opt/novell/eDirectory/conf/nds.conf /etc

```
Delete the line /etc/opt/novell/eDirectory/conf/nds.conf from the file /etc/opt/
novell/eDirectory/conf/.edir/instances.0
```
- **5** Run the /etc/init.d/ndsd restart command and verify if the LISTEN line displays on the ldap port.
- **6** Run the following command to set the Password value to 'yes':

ldapconfig set 'Require TLS for Simple Binds with Password=yes' -a admin.system

**7** Capture the keystorePass public key of the eDirectory certificate authority by using the following command:

cat /etc/opt/novell/zenworks/tomcat/base/server.xml | grep keystorePass

- **8** Run the openssl s client -connect localhost:10636 -showcerts -keyform DER command. The certificates used by the new ZENworks Linux Manangement server are displayed.
- **9** Copy the second certificate in the displayed list into the ca.b64 file.

**NOTE:** An example certificate, such as 1 s:/OU=Organizational CA/O=ZONE-TREE, where ZONE is the Management zone name, starts from --BEGIN CERTIFICATE-- to --END CERTIFICATE--

**10** Create a new keystore and copy it to the appropriate location. This step needs to be done outside the backup directory. Provide the password obtained in Step 7 as the keystore password.

```
/opt/novell/eDirectory/lib64/nds-modules/embox/jre/bin/keytool -import - 
file ca.b64 -alias 127.0.0.1 -keystore ldap-certs
```
cp ldap-certs /opt/novell/zenworks/datamodel/share/ldap-certs

## <span id="page-63-0"></span>**7.4 Restoring Your System after a Primary Server Failure**

- [Section 7.4.1, "Restoring a Primary Server for a Remote Data Store," on page 64](#page-63-1)
- [Section 7.4.2, "Restoring a Primary Server for a Local Data Store," on page 65](#page-64-0)

### <span id="page-63-1"></span>**7.4.1 Restoring a Primary Server for a Remote Data Store**

This section is applicable only if the PostgreSQL or Oracle data store is hosted remotely. Before starting the process of converting a Secondary Server to a Primary Server, all the Secondary Servers that don't have a read/write replica of the ZENworks Object Store need to have eDirectory restarted. When it is restarted, eDirectory recognizes that the Primary Server is lost and no longer tries to communicate with it.

To restart eDirectory:

**1** Type /etc/init.d/ndsd restart on each Secondary Server that doesn't have a read/write replica of eDirectory.

#### **Converting a Secondary Server to a Primary Server**

To convert a ZENworks Secondary Server to a ZENworks Primary Server:

- **1** Choose a Secondary Server with a read/write replica to be the new Primary Server and change the ZENworks Object Store replica on that server to be the master replica by typing ndsrepair  $-P$   $-Ad$ .
- **2** On all the Secondary Servers, copy var/opt/novell/zenworks/zfs/pds/security/csr/ \*.csr to var/opt/novell/zenworks/zfs/pds/security/\*.cer.
- **3** If required, restore the ZENworks Data Store (for instructions, see "ZENworks Object Store and Data Store Maintenance" in the *Novell ZENworks 7.3 Linux Management Administration Guide*).
- **4** From within the /opt/novell/convertserver directory, type ./convertserver on the server that is being promoted to the Primary Server, then follow the prompts. You'll need the administrator password.
- **5** If you want to have all the devices that were using the old Primary Server, change the address of the old Primary Server name on the DNS server to that of the new Primary Server.
- **6** Restore or re-create any zlmmirror configuration files that existed previously.
- **7** Restore the package and bundle directories if they have been backed up.
- **8** If you haven't done so already, install ConsoleOne for Linux.
	- **8a** Download the Linux version of ConsoleOne from the [Novell Downloads Web site](http://download.novell.com/) (http:// download.novell.com/). You are prompted to enter your Novell account username and password. If you don't have a Novell account, use the "create new account" link.
- **8b** Save the ConsoleOne compressed file to disk and uncompress it.
- **8c** Run the cl-install installation script. Install all the snap-ins.
- **9** Use ConsoleOne to remove the old Primary Server object from the ZENworks Object Store.
	- **9a** Start ConsoleOne by running the ConsoleOne executable located under /usr/ ConsoleOne/bin.
	- **9b** Authenticate to eDirectory by clicking the tree icon. You are prompted with a login credential dialog box. Log in to your server with the following information:
		- Login name: admin
		- Password: Password from the ZENworks Linux Management installation
		- Tree: IP address of a Secondary Server that holds a read/write replica of the ZENworks Object Store
		- Context: system
		- **9b1** Under My World/NDS/.ZONENAME-TREE/system, select your old Primary Server object. Right-click and select Delete NDS object. Answer Yes.
- **10** After a Secondary Server has been promoted to be the Primary Server, a read/write replica of the ZENworks Data Store needs to be created on one of the other Secondary Servers. Use ConsoleOne to create a new read/write eDirectory partition on one of the Secondary Servers that has no replica.
	- **10a** In the left pane of ConsoleOne, expand NDS. The new zone name is appended with TREE.
	- **10b** Click the new zone name. Click *View* from the menu, then click *Partition and Replica View*. The servers and their replica types are listed.
	- **10c** Select any server. Right-click it and select *Add Replica*.
	- **10d** Select a server using the browse button. Navigate to the system container, then click the server object that will be your new read/write replica. Click *OK*.

**10e** Click *OK* twice.

11 Run the /opt/novell/zenworks/sbin/dbsync.sh script to synchronize the database with eDirectory.

### <span id="page-64-0"></span>**7.4.2 Restoring a Primary Server for a Local Data Store**

This section is applicable only if the PostgreSQL ZENworks data store is hosted locally.

To recover a crashed ZENworks 7.3 Linux Management Primary Server, you must restore the PostgreSQL database to a Secondary Server and then promote the server to be a Primary Server. The Secondary Server must have a read/write eDirectory replica for the ZENworks Object Store.

You must ensure that the following prerequisites are met before you begin the restoration process:

- There must be at least one Secondary Server in the Primary Server's Management Zone.
- Make sure that all the contents of the ZENworks package repository of the Primary Server are replicated to all the Secondary Servers in the Management Zone.
- You must have a reliable backup of the /var/lib/pgsql/data/pg\_hba.conf file from the Primary Server.
- You must have a recent backup of the zenworks database. For more information on backing up, see "ZENworks Object Store and Data Store Maintenance" in the *Novell ZENworks 7.3 Linux Management Administration Guide*.
- You must have a recent backup of the ZENworks object store. For more information on backing up, see "ZENworks Object Store and Data Store Maintenance" in the *Novell ZENworks 7.3 Linux Management Administration Guide*.

Do the following on the ZENworks Primary Server before you begin the restoration process:

**1** Stop all the ZENworks services by using the following command:

zlm-config --stop

**2** Stop the PostgreSQL database by using the following command:

/etc/init.d/postgresql stop

**3** Disconnect the device from the network.

Perform the following tasks in the order listed:

- 1. ["Recovering the ZENworks Data Store" on page 66](#page-65-0)
- 2. ["Re-configuring the ZENworks Object Store" on page 68](#page-67-0)
- 3. ["Re-configuring Content Replication" on page 69](#page-68-0)

#### <span id="page-65-0"></span>**Recovering the ZENworks Data Store**

Do the following on the Secondary Server to recover the Primary Server data store:

- **1** Choose a Secondary Server with a Read/Write replica to be promoted as the new Primary Server. The Secondary Server must contain the Read/Write replicas of the master replica located on the Primary Server.
- **2** Verify if the following RPM packages, which contain the PostgreSQL server and its client libraries, are installed on the Secondary Server. If the RPMs are not installed, you must install them.
	- postgresql-server
	- postgresql
	- postgresql-jdbc
	- postgresql-libs
- **3** Stop all the ZENworks services by using the following command:

zlm-config --stop

**4** Start the PostgreSQL service by using the following command:

```
/etc/init.d/postgresql start
```
If this is the first time you are starting the PostgreSQL service, the PostgreSQL default configuration and database files are created.

- **5** In the PostgreSQL configuration file /var/lib/pgsql/data/postgresql.conf, edit or add the following parameters for the default PostgreSQL 8.0 database on a SLES 10 device. You need to optimize them based on the server load in your environment.
	- $\bullet$  max connections = 500
	- authentication timeout  $= 1$
- $\bullet$  shared buffers = 2048
- work mem  $= 2048$
- $\bullet$  max fsm pages = 40000
- $\bullet$  maintenance work mem = 16384
- $\bullet$  listen addresses = '\*'
- $\triangleleft$  timezone = GMT
- $\bullet$  unix socket permissions = 0770

The PostgreSQL configuration settings such as sort mem, vacuum mem, and tcpip socket in PostgreSQL 7.4 on SLES 9 devices have changed to work mem, maintenance work mem, and listen addresses in PostgresSQL 8.0 and above on SLES 10 devices. For SLES 9 servers with PostgreSQL 7.4, ensure to set the value of tcpip\_socket to True.

- **6** Edit the /etc/opt/novell/zenworks/hibernate.cfg.xml file as follows. These modifications point the ZENworks services to the newly created local PostgreSQL database.
	- **6a** Change the value of the database connection.url parameter to jdbc:postgresql:// 127.0.0.1:5432/zenworks
	- **6b** Change the value of the database connection.password parameter to the content of the file /etc/opt/novell/zenworks/serversecret.
- **7** Restore the pg<sub>hba.conf</sub> file that you backed up on the Primary Server to the following path on this Secondary Server:

/var/lib/pgsql/data/pg\_hba.conf

This overwrites the default PostgreSQL client authentication configuration file.

After the restoration process is complete, the database is locally available.

- **8** From the pg<sub>hba.conf</sub> file, remove the line containing the IP address of this Secondary Server.
- **9** Ensure that you retain the  $pq$  hba.conf file rights. The owner must be the user postgresql, the group must be postgresql, and the rights scheme for the file must be 0600.
- **10** Edit the  $\sim$ /.pgpass file to replace the IP address of the old Primary Server with localhost as follows:

localhost:5432:zenworks:zenadmin:<serversecret>

The value of serversecret must be the content of the file /etc/opt/novell/zenworks/ serversecret, located on the promoted Secondary Server.

**11** Restart the postgreSQL service by using the following command:

/etc/init.d/postgresql restart

**12** Rename the database backup file created on the Primary Server without the time stamp.

For example, if the database backup filename is 11:59:08-zenworks-backup.tar.gz, rename the file as zenworks-backup.tar.gz.

- **13** Copy the renamed database backup file to the /tmp directory.
- **14** From within the /opt/novell/convertserver directory, run the script zlm create restore pgdb as follows:

```
./zlm_create_restore_pgdb -F Path_to_zenworks_dbbackup_file
```
This script creates the zenworks database schema on the Secondary Server. It also restores the database from the zenworks database backup file in verbose mode by default. If you are prompted for a password, use the value of /etc/opt/novell/zenworks/serversecret that is located on the Secondary Server.

- **15** If there are additional Secondary Servers connected to this zone, do the following on each of the Secondary Servers:
	- **15a** Edit the /etc/opt/novell/zenworks/hibernate.cfg.xml file as follows to direct all the Secondary Servers to the new Primary Server data store:
		- Edit the database connection.url parameter value to jdbc:postgresql:// New Primary Server IP Address: 5432/zenworks
		- Change the database connection.password parameter value to the content of the new Primary Server's file /etc/opt/novell/zenworks/serversecret
	- **15b** Edit the  $\sim$  / perpensive file to point to the new Primary Server's IP address, and set the connection password to the value of the /etc/opt/novell/zenworks/ serversecret file.

#### <span id="page-67-0"></span>**Re-configuring the ZENworks Object Store**

The ZENworks Object Store is based on Novell's eDirectory. Before starting the process of converting a Secondary Server to a Primary Server, all the Secondary Servers that do not have a read/write replica of the ZENworks Object Store need to have eDirectory restarted.When it is restarted, eDirectory recognizes that the Primary Server is lost and no longer tries to communicate with it. To restart the eDirectory, run the /etc/init.d/ndsd restart command on each secondary server that doesn't have a read/write replica of eDirectory.

Do the following on the Secondary Server that you are promoting to a Primary Server:

**1** Start the ndsd daemon on the Secondary Server by using the following command:

/etc/init.d/ndsd start

- **2** Do the following during the NDS Repair process to change the ZENworks Object Store's Read/ Write replica state to Master replica state:
	- **2a** Run the ndsrepair -P –Ad command.
	- **2b** Enter a replica number based on the partition name.

For example, enter the replica number as 1 based on the partition name.

**2c** Enter the replica operation option value for the option *Designate this server as the new master replica*.

For example, the corresponding value of the option is 5.

**IMPORTANT:** Do not start the old Primary Server back up as it might corrupt the Object Store information and might also conflict with another master replica in the same zone.

- **3** Remove the old Primary Server from the eDirectory Replication schema:
	- **3a** Run the ndsrepair -P –Ad command.
	- **3b** Enter the replica number based on the partition name.

For example, enter the replica number as 1 based on the partition name.

**3c** Enter the replica operation option value for View Replica Ring.

For example, enter the value as 5.

- **3d** Enter the number for the old Primary Server's server name.
- **3e** Enter the server option value for Remove this server from replica ring. For example, enter the value as 6.
- **4** Restart the zlm services on the promoted Secondary Server by using the following command:

zlm-config --restart

**5** Ensure that the local postgreSQL database service is running by using the following command:

/etc/init.d/postgresql status

**6** Execute the following commands to check the status of the server back-end modules, health and datastore respectively:

```
zlman ping
zlman si 
zlman sh server_name
```
**7** From within the /opt/novell/convertserver directory, run the ./convertserver command on the Secondary Server, and provide the administrator password to continue.

The Secondary Server is promoted to a Primary Server and all the ZENworks services are automatically restarted.

**8** Restart the ZENworks Linux Management services on all the Secondary Servers by using the following command:

zlm-config --restart

#### <span id="page-68-0"></span>**Re-configuring Content Replication**

The content replication can be re-configured if no change has been made to the Primary Server's DNS Name or IP address is unchanged.

Do the following to configure the content replication between the new Primary Server and the remaining Secondary Servers:

**1** Stop the ZENworks Server Management (TED) service on any additional Secondary Server by using the following command:

```
/etc/init.d/novell-zented stop
```
- **2** Delete the .keystore file from the /var/opt/novell/zenworks/zfs/pds/security/ private/ directory located on the other Secondary Servers.
- **3** From the new Primary Server, copy the /var/opt/novell/zenworks/zfs/pds/security/ csr/\*.csr files to the /var/opt/novell/zenworks/zfs/pds/security/on all other Secondary Servers.
- **4** Rename the .csr files to .cer on all the Secondary Servers.
- **5** In the etc/opt/novell/zenworks/zfs-startup.xml file, set the <Value> tag of the parameter <Parameter Name="eDirectory Servers"> to the IP address of the new Primary Server.
- **6** Start the TED services by using the following command on all the Secondary Servers:

/etc/init.d/novell-zented start

# <span id="page-70-0"></span><sup>8</sup>**Disaster Recovery Error Messages**

This section contains detailed explanations of the error messages you might encounter using the Novell ZENworks Linux Management's Disaster Recovery component:

- ["Error Encountered, Cannot Proceed." on page 71](#page-70-1)
- ["Could not authenticate to the eDirectory server. Please check your password." on page 71](#page-70-2)
- "The zlm\_create\_restore\_pgdb script fails while restoring and creating the database on a [Secondary Server being promoted to a Primary Server" on page 71](#page-70-3)

#### <span id="page-70-1"></span>**Error Encountered, Cannot Proceed.**

Source: ZENworks Linux Management; Disaster Recovery

Severity: Critical

Possible Cause: The zlm.conf file that is required to obtain the LDAP connection information does not exist in /etc/opt/novell/zenworks.

Action: Ensure that the zlm.conf file exists in /etc/opt/novell/zenworks.

- Possible Cause: The hibernate.cfg.xml file that is required to obtain database connection and configuration information does not exist in /etc/opt/novell/ zenworks.
	- Action: Ensure that the hibernate.cfg.xml file exists in /etc/opt/novell/ zenworks.
- Possible Cause: While copying the password from the hibernate.cfg.xml file, you entered an incorrect password to authenticate to the database.
	- Action: Refer the password that is specified in the hibernate.cfg.xml file and ensure that you specify a correct password.

#### <span id="page-70-2"></span>**Could not authenticate to the eDirectory server. Please check your password.**

- Source: ZENworks Linux Management; Disaster Recovery
- Severity: Informational
- Possible Cause: When you attempted to authenticate to eDirectory, you might have entered an incorrect password at the shell prompt.
	- Action: Ensure that you have entered a correct password.

#### <span id="page-70-3"></span>**The zlm\_create\_restore\_pgdb script fails while restoring and creating the database on a Secondary Server being promoted to a Primary Server**

- Source: ZENworks Linux Management; Disaster Recovery
- Action: Use the following command to run the /opt/novell/zenworks/sbin/ zlm dbrestore. sh script on the Secondary Server that is being promoted to Primary Server. It uses the database backup file that was created on the old Primary Server:

zlm\_dbrestore.sh -d zenworks -U zenadmin -H localhost -F zenworks-backup.tar.gz

If you are prompted for a password, use the content of the /etc/opt/novell/ zenworks/serversecret file or the content of the /etc/opt/novell/ zenworks/hibernate.cfg.xml file.
# **Remote Management**

If the Remote Management component of Novell ZENworks Linux Management displays an error message, you can look it up in the Error Messages section. If a problem is not accompanied by an error message or if specific instructions for an error message are not available, you can try more general troubleshooting strategies to resolve the problem.

This section contains the following topics:

- [Chapter 9, "Remote Management Error Messages," on page 75](#page-74-0)
- [Chapter 10, "Remote Management Troubleshooting Strategies," on page 79](#page-78-0)

## <span id="page-74-0"></span><sup>9</sup>**Remote Management Error Messages**

This section contains detailed explanations of the error messages you might encounter using the Novell ZENworks Linux Management Remote Management component:

- ["Network error:could not connect to server:port number of the Remote Management service"](#page-74-1)  [on page 75](#page-74-1)
- ["Unable to initiate a remote session because the Remote Management settings cannot be read](#page-75-0)  [on the Managed device. Contact your ZENworks administrator." on page 76](#page-75-0)
- ["Unable to initiate a remote session because the authentication to the X server, which is](#page-75-1)  [running on the managed device, could not succeed. Contact your ZENworks administrator." on](#page-75-1)  [page 76](#page-75-1)
- ["host post is not an RFB Server" on page 76](#page-75-2)
- ["Unable to initiate a remote session because the Remote Management settings cannot be read](#page-76-0)  [on the Managed Device" on page 77](#page-76-0)

## <span id="page-74-1"></span>**Network error:could not connect to server:***port number of the Remote Management service*

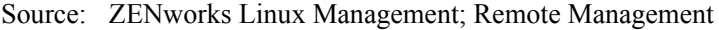

Severity: Informational

- Possible Cause: The network firewall of the managed device blocks the required port.
	- Action: Configure the firewall on the managed device to allow incoming connections for the required port.

For example, to configure the firewall on Novell Linux Desktop:

- **1** In the *System* menu, click *Administrator Settings* to launch YaST.
- **2** In the YaST Control Center, click *Security and Users*.
- **3** In the right pane, click *Firewall*.
- **4** In *Firewall Configuration: Basic Settings*, select the *Internal Interfac*e according to your preference.
- **5** In *Firewall Configuration: Services*, click *Expert*.
- **6** In the *Edit Additional Services* dialog box, specify the Remote Management port numbers in *Additional TCP Services*, then click *OK*.
- **7** Click *Next*.
- **8** In *Firewall Configuration: Features*, click *Next*.
- **9** In *Firewall Configuration: Logging Options*, click *Next*.
- **10** In the *Save Settings and Activate Firewall* dialog box, click *Continue*.
- Possible Cause: The Remote Control service (or Remote Login service) might not be running on the specified port.

Action: Start the Remote Control service (or Remote Login service) on the managed device using the following command:

/etc/init.d/xinetd start

**NOTE:** This may start other services enabled under xinetd. Refer xinetd man pages for more details.

- Possible Cause: The port number you have specified in the Remote Management dialog box is not correct.
	- Action: Specify the correct port number in the Remote Management dialog box.

#### <span id="page-75-0"></span>**Unable to initiate a remote session because the Remote Management settings cannot be read on the Managed device. Contact your ZENworks administrator.**

- Source: ZENworks Linux Management; Remote Management
- Severity: Important
- Possible Cause: Remote Management settings are not available on the managed device.
	- Action: Do the following:
		- **1** In ZENworks Control Center, click *Devices*.
		- **2** Click *Servers* or *Workstations*.
		- **3** Select the device you want to refresh.
		- **4** In *Action* menu, click *Refresh Device*.

## <span id="page-75-1"></span>**Unable to initiate a remote session because the authentication to the X server, which is running on the managed device, could not succeed. Contact your ZENworks administrator.**

- Source: ZENworks Linux Management; Remote Management
- Severity: Informational
- Possible Cause: You might have changed the X Server configuration.
	- Action: Restart the Display Manager.

For example, you can restart the Display Manager as follows:

- **1** Switch to any one of the text consoles by pressing  $Ctrl + Alt + F1$  in your graphical session.
- **2** Change the runlevel of the managed device to 3 by entering the following command at the shell prompt:
	- init 3
- **3** Change the runlevel back to 5 by entering the following command at the shell prompt:

init 5

#### <span id="page-75-2"></span>*host post* **is not an RFB Server**

Source: ZENworks Linux Management; Remote Management

Severity: Important

Possible Cause: The Remote Control Service has failed to authenticate to the X server.

- Action: Restart the Display Manager.
	- **1** Switch to any one of the text consoles by pressing  $Ctrl + Alt + F1$  in your graphical session.
	- **2** Change the runlevel of the managed device to 3 by entering the following command at the shell prompt:

init 3

**3** Change the runlevel back to 5 by entering the following command at the shell prompt:

init 5

### <span id="page-76-0"></span>**Unable to initiate a remote session because the Remote Management settings cannot be read on the Managed Device**

Source: ZENworks Linux Management; Remote Management

Possible Cause: On Linux, the http and https IP addresses are different in the system-wide proxy setting.

Action: Use the same proxy for both http and https.

# <span id="page-78-0"></span>**Remote Management Troubleshooting Strategies**

10

This section provides solutions to problems you might encounter when using the Novell ZENworks Linux Management Remote Management component:

- ["Multiple Remote Login sessions to the same managed device fail" on page 79](#page-78-1)
- "The Remote Management session does not proceed if the managed device is displaying the [GNOME logout dialog box" on page 79](#page-78-2)
- ["The Remote Management Viewer window fails to refresh after multiple Remote Management](#page-79-0)  [sessions from the same browser session" on page 80](#page-79-0)
- ["The Password dialog box loses focus during a Remote Management session" on page 80](#page-79-1)
- ["Unable to continue with the Remote Control operation because the Remote Management](#page-79-2)  [Viewer freezes" on page 80](#page-79-2)
- ["Authentication to the X Server fails" on page 80](#page-79-3)
- ["Only a grey screen is displayed while performing a Remote Login session" on page 81](#page-80-0)
- ["Unable to perform a Remote Login session to a RHEL 5 managed device from a ZENworks](#page-81-0)  [Linux Management Server" on page 82](#page-81-0)
- ["Unable to perform Remote Login session to a SLES 11 or a SLED 11 managed device" on](#page-81-1)  [page 82](#page-81-1)
- ["Unable to automatically reboot a managed device by pressing the Send Ctrl+Alt+Del button in](#page-82-0)  [the management console during a Remote Login session" on page 83](#page-82-0)

#### <span id="page-78-1"></span>**Multiple Remote Login sessions to the same managed device fail**

- Severity: ZENworks Linux Management; Remote Management
- Possible Cause: The limitation on the maximum number of Remote Sessions configured for XDMCP causes this.
	- Action: Configure the XDMCP settings on the managed device to allow more multiple Remote Sessions to the agent.

For example, if you want to configure XDMCP on GDM display manager:

- **1** Run gdmsetup at the shell prompt.
- **2** In Login Screen Setup window, Click *XDMCP*.
- **3** Select the *Maximum Remote Sessions* option.
- **4** Configure XDMCP for the number of remote sessions you want to use simultaneously.

## <span id="page-78-2"></span>**The Remote Management session does not proceed if the managed device is displaying the GNOME logout dialog box**

Severity: ZENworks Linux Management; Remote Management

- Possible Cause: The GNOME session manager freezes all other processes on the logout dialog box by controlling the X Server.
	- Action: Start the Remote Management session after the user performs an operation in the dialog box on the managed device.

#### <span id="page-79-0"></span>**The Remote Management Viewer window fails to refresh after multiple Remote Management sessions from the same browser session**

Severity: ZENworks Linux Management; Remote Management

Action: Clear the browser cache.

To clear the browser cache in the Firefox Web browser:

- **1** In *Tools* menu of the Firefox browser, select *Options*.
- **2** In the right pane, click *Privacy*.
- **3** For Cache, click *Clear*.
- **4** Restart the browser.

To clear the browser cache in the Internet Explorer Web browser:

- **1** In the *Tools* menu of the Internet Explorer browser, select *Internet Options*.
- **2** In the *General* page, click *Delete Files* in the *Temporary Internet Files* section.
- **3** Restart the browser.

#### <span id="page-79-1"></span>**The Password dialog box loses focus during a Remote Management session**

Severity: ZENworks Linux Management; Remote Management

- Explanation: If you launch the ZENworks Control Center using Firefox and establish a Remote Management session, sometimes the focus is not on the password dialog box.
- Possible Cause: Incompatibilities between the Java 1.4.x Focus Management and Remote Management Viewer causes the loss of focus of password dialog box.
	- Action: Click the title bar of the Remote Management Viewer window.

#### <span id="page-79-2"></span>**Unable to continue with the Remote Control operation because the Remote Management Viewer freezes**

- Severity: ZENworks Linux Management; Remote Management
- Possible Cause: The current encoding that you have selected might not be able to handle numerous screen updates.
	- Action: In Remote Management Viewer window, select Hextile encoding in the Options tab and retry.

#### <span id="page-79-3"></span>**Authentication to the X Server fails**

Severity: ZENworks Linux Management; Remote Management

- Explanation: A Remote Control session to a Managed Device fails with an error message "*host port* is not an RFB Server".
- Possible Cause: The Remote Control Service has failed to authenticate to the X Server.

Action: Restart the Display Manager.

- **1** Switch to any one of the text console.
- **2** Change the runlevel of the managed device to 3 by entering the following command at the shell prompt:

init 3

**3** Change the runlevel back to 5 by entering the following command at the shell prompt:

init 5

#### <span id="page-80-0"></span>**Only a grey screen is displayed while performing a Remote Login session**

Severity: ZENworks Linux Management; Remote Management

- Explanation: If you select the Remote Login operation in the Remote Management dialog box, the launched session shows only a grey screen with an X cursor.
- Possible Cause: XDMCP was not enabled on the managed device.
	- Action: On devices other than SUSE Linux Enterprise Server (SLES) 11 and SUSE Linux Enterprise Desktop (SLED) 11, manually enable XDMCP. You must have installed the gdm package on the device to enable XDMCP.
		- **1** Run gdmsetup at the shell prompt.
		- **2** In the Login Screen Setup window, Click *XDMCP*.
		- **3** Select the *Enable XDMCP* check box.
		- **4** Run /opt/novell/zenworks/bin/novell-rm-fixrl.sh with the required options.

On SLES 11 and SLED 11, run /usr/bin/novell-rm-fixrl.sh with the required options.

If you use the -restartdm option, make sure that all applications are closed, then run the script from the text console.

**Example 1:** If you use the GDM display manager with the configuration file that is located at /etc/opt/gnome/gdm/gdm.conf on devices other than SLES 11 and SLED 11, you can enable XDMCP by using the following command:

#/opt/novell/zenworks/bin/novell-rm-fixrl.sh -dm gdm -cf / etc/opt/gnome/gdm/gdm.conf enable

**Example 2:** If you use the GDM display manager with the configuration file that is located at /etc/dbus-1/system.d/gdm.conf on SLES 11 or SLED 11, you can enable XDMCP by using the following command:

```
#/usr/bin/novell-rm-fixrl.sh -dm gdm -cf /etc/dbus-1/
system.d/gdm.conf enable
```
After enabling XDMCP by executing remote login script, the device should start with the gdm as its current display manager.

## <span id="page-81-0"></span>**Unable to perform a Remote Login session to a RHEL 5 managed device from a ZENworks Linux Management Server**

- Severity: ZENworks Linux Management; Remote Management
- Action: Do the following at the shell prompt of the RHEL 5 managed device:
	- **1** Create a fonts directory by using the following command:

mkdir -p /usr/X11R6/lib/X11/fonts

**2** Link the /usr/share/X11/fonts file to /usr/X11R6/lib/X11/fonts file by using the following command:

```
ln -s /usr/share/X11/fonts /usr/X11R6/lib/X11/fonts
```
- **3** Run gdmsetup.
- **4** In the GDM Setup window, do the following:
	- **4a** Click *Remote*.
	- **4b** Select the *Same as Local* option from the pop-up menu.
	- **4c** Click *Security*.
	- **4d** Select the *Allow Remote System Administrator Login* option.
- **5** Close the GDM Setup window.
- **6** Reboot the managed device.

#### <span id="page-81-1"></span>**Unable to perform Remote Login session to a SLES 11 or a SLED 11 managed device**

Source: ZENworks Linux Management; Remote Management.

- Action: Do the following at the shell prompt of the SLES 11 or SLED 11 managed device:
	- **1** Create an X11 directory by using the following command:

mkdir -p /usr/X11R6/lib/X11

**2** Link the /usr/share/fonts file to /usr/X11R6/lib/X11/fonts file by using the following command:

ln -s /usr/share/fonts /usr/X11R6/lib/X11/fonts

**3** Enable XDMCP by using the following command:

```
/usr/bin/novell-rm-fixrl.sh -dm gdm -cf /etc/dbus-1/
system.d/gdm.conf enable
```
- **4** Run the following commands in the order listed to set the value of DISPLAYMANAGER\_REMOTE\_ACCESS to yes in the /etc/sysconfig/ displaymanager file :
	- sed "s/^DISPLAYMANAGER\_REMOTE\_ACCESS=\"no\"/ DISPLAYMANAGER\_REMOTE\_ACCESS=\"yes\"/" < /etc/ sysconfig/displaymanager > /tmp/dm
	- mv /tmp/dm /etc/sysconfig/displaymanager
- **5** Restart the Display Manager by using the /etc/init.d/xdm restart command. By default, the Display Manager is GDM.

These steps can be automated on SUSE Linux Enterprise 11 managed devices by using the Remote Execute Policy.

## <span id="page-82-0"></span>**Unable to automatically reboot a managed device by pressing the Send Ctrl+Alt+Del button in the management console during a Remote Login session**

Source: ZENworks Linux Management; Remote Management.

Action: None.

# **Dell DTK**

If the Dell OpenManage Deployment Toolkit (DTK) component of Novell ZENworks Linux Management displays an error message, or if specific instructions for an error message are not available, you can try the more general troubleshooting strategies to resolve the problem.

[Chapter 11, "Dell Configuration Bundle Troubleshooting Strategies," on page 87](#page-86-0)

# <span id="page-86-0"></span>**Dell Configuration Bundle Troubleshooting Strategies**

The following procedure provides a scenario for troubleshooting a Dell Configuration Preboot bundle:

**1** Create or modify a Dell Configuration bundle.

For steps to do this, see "Creating Dell Configuration Bundles" in the *Novell ZENworks 7.3 Linux Management Administration Guide*.

- **2** Do one of the following:
	- Assign the bundle to a managed device (see "Creating Dell Configuration Bundles" in the *Novell ZENworks 7.3 Linux Management Administration Guide*).
	- Create a Preboot Work Assignment rule for an unmanaged device (see "Creating Dell Configuration Bundles" in the *Novell ZENworks 7.3 Linux Management Administration Guide*).
- **3** In the TFTP directory, locate the .../dell-dtk/dell-dtk.s file and open it in an editor.
- **4** Modify this file by adding a # character at the beginning of each of the last two lines to comment them out:

./dtask

- reboot
- **5** Save the edited file.
- **6** Allow the device to boot through PXE.

The device should be assigned work and boot into the DTK environment, but the assigned work will not be executed, because the ./dtask and reboot lines in the dell-dtk.s file were disabled.

- **7** After the device has booted to the Dell DTK in maintenance mode, press Alt-F2 to obtain a usable console.
- **8** Check the following items to determine if the Dell Configuration bundle worked correctly:
	- A directory named /tmp/dell-dtk should have been created.

A script named dell-dtk-maint.s that is downloaded from /srv/tftp/dell-dtk creates the /tmp/dell-dtk directory.

- A utility named dtktask should have been placed in the /tmp/dell-dtk directory.
- To determine whether various environment variables have been set appropriately, enter the following commands to see if the TFTPIP and PROXYADDR variables display the IP address of your ZENworks Imaging server:

```
echo $TFTPIP
```
echo \$PROXYADDR

- **9** If all of these items show no problems, change to the  $/\text{tmp/del1-dtk}$  directory.
- **10** Run the dtktask utility:

```
./dtktask -v
```
The verbose option (-v) is optional. It causes the information being sent to the dtktask.log file to be displayed on screen.

**11** To further determine any problems, examine the following log file:

/var/log/dtktask.log

If the log file doesn't resolve the problem, determine what action to take from the information in the log file.

To troubleshoot, you could manually download the files, run the utilities, and look for error messages on screen.

**12** After each trial run, reboot the device or reassign the Preboot work so that your troubleshooting starts at a known state, then repeat these steps to troubleshoot a different Dell Configuration bundle.

# **Package and Content Management**

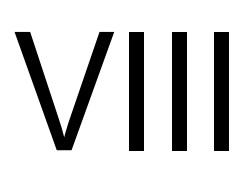

If the Package and Content Management features of Novell ZENworks Linux Management displays an error message, you can look it up in the Error Messages section. If a problem is not accompanied by an error message, or if specific instructions for an error message are not available, you can try more general troubleshooting strategies to resolve the problem.

This section contains the following topics:

- [Chapter 12, "Package and Content Management Error Messages," on page 91](#page-90-0)
- [Chapter 13, "Package and Content Management Troubleshooting Strategies," on page 93](#page-92-0)

# <span id="page-90-0"></span>**Package and Content Management Error Messages**

This section contains detailed explanations of the error messages you might encounter using the Novell ZENworks Linux Management Package and Content Management features:

- ["Error receiving message: Unknown response message from server, status: CancelSignal" on](#page-90-1)  [page 91](#page-90-1)
- ["Error receiving message: Read failure" on page 91](#page-90-2)
- ["Error receiving message: Cannot deploy this version because one or more packages have been](#page-90-3)  [deleted" on page 91](#page-90-3)
- ["Error receiving message: More than one bundle exists with the name bundle\\_name. Use -g](#page-91-0)  [option to install the bundle by GUID" on page 92](#page-91-0)
- ["Error receiving message: duplicate key value violates unique constraint "dup\\_devices\\_pkey"](#page-91-1)  ["" on page 92](#page-91-1)
- ["Error receiving message: Invalid URI scheme. Supported : http, ftp and absolute path" on](#page-91-2)  [page 92](#page-91-2)

## <span id="page-90-1"></span>**Error receiving message: Unknown response message from server, status: CancelSignal**

Source: ZENworks 7.3 Linux Management; Package and Content Management

Action: Do the following:.

- **1** Increase the memory-threshold value in the zmd.conf file. The zmd.conf file is located in /etc/zmd/ on SLES 10 and SLED 10 devices, and in /etc/opt/novell/zenworks/zmd/ on other devices.
- **2** Restart the zmd.

#### <span id="page-90-2"></span>**Error receiving message: Read failure**

Source: ZENworks 7.3 Linux Management; Package and Content Management

Action: Do the following:.

- **1** Increase the memory-threshold value in the zmd.conf file. The zmd.conf file is located in /etc/zmd/ on SLES 10 and SLED 10 devices, and in /etc/opt/novell/zenworks/zmd/ on other devices.
- **2** Restart the zmd.

### <span id="page-90-3"></span>**Error receiving message: Cannot deploy this version because one or more packages have been deleted**

Source: ZENworks 7.3 Linux Management; Package and Content Management

Explanation: The error message is displayed on the Secondary Server for all packages after content replication. But you can assign this bundle to all the managed devices that are registered to the Secondary Server.

Action: Ignore the message.

#### <span id="page-91-0"></span>**Error receiving message: More than one bundle exists with the name** *bundle\_name***. Use -g option to install the bundle by GUID**

- Source: ZENworks 7.3 Linux Management; Package and Content Management
- Possible Cause: There is more than one bundle with the same name in different folders in ZENworks Control Center, and you are trying to install one of them.
	- Action: On the managed device, use the rug bin -g *GUID* command to install the required bundle.

#### <span id="page-91-1"></span>**Error receiving message: duplicate key value violates unique constraint "dup\_devices\_pkey" "**

- Source: ZENworks 7.3 Linux Management; Package and Content Management
- Explanation: The loadermessages.log file displays the error message when you mirror the DUP bundle.
	- Action: Ignore the message.

### <span id="page-91-2"></span>**Error receiving message: Invalid URI scheme. Supported : http, ftp and absolute path**

- Source: ZENworks 7.3 Linux Management; Package and Content Management
- Explanation: The error message is displayed when services with the NFS URL scheme are added to zmd on SLES 11 or SLED 11 by using the following command:

rug sa -t zypp *URL\_of\_the\_NFS\_server*

- Action: Do the following:
	- **1** Mount the NFS source to a local directory by using the following command:

mount *URL\_of\_the\_NFS\_server path\_to\_the\_local\_directory*

**2** Add the local directory as a zypp service by using the following command:

rug sa -t zypp *mounted\_directory\_path service\_name*

# <span id="page-92-0"></span>**Package and Content Management Troubleshooting Strategies**

13

This section provides solutions to problems you might encounter when using Novell ZENworks Linux Management Package and Content Management features:

- ["Installing updates that were mirrored from the Update sites, such as http://updates.novell.com](#page-92-1)  [\(http://updates.novell.com/\), using the rug up command fails with dependency errors" on](#page-92-1)  [page 93](#page-92-1)
- ["Rug refresh hangs" on page 94](#page-93-0)
- ["Bundle or package installation might fail with the error message, "Resolvable ID \(number\)](#page-93-1)  [does not exist"" on page 94](#page-93-1)
- ["The zlman push-now option does not install the bundle on the device" on page 94](#page-93-2)
- ["The command to set the password on the managed device is truncated in the error message"](#page-93-3)  [on page 94](#page-93-3)
- ["Adding a custom repository fails with an error" on page 94](#page-93-4)
- ["Installing the YOU patches without any particular order using the rug command fails" on](#page-94-0)  [page 95](#page-94-0)
- ["Mirroring more than 400 bundles simultaneously between ZENworks Linux Management](#page-94-1)  [servers located in different management zones fails" on page 95](#page-94-1)
- ["Content Replication overwrites the symbolic links of all the files located in the package](#page-94-2)  [repository on the Secondary Server" on page 95](#page-94-2)
- ["Unable to list more than 500 packages from a ZENworks repository by using the zlman lp](#page-95-0)  [command" on page 96](#page-95-0)

## <span id="page-92-1"></span>**Installing updates that were mirrored from the Update sites, such as http:// updates.novell.com (http://updates.novell.com/), using the rug up command fails with dependency errors**

- Source: ZENworks 7.3 Linux Management; Package and Content Management
- Possible Cause: The dependent packages are not available on the ZENworks Linux Management server.
	- Action: To distribute and install RPMs to managed devices, you need to ensure that all packages the RPMs depend on, and all packages dependent on the RPM are also imported to the ZLM server. For example, to distribute updates to the SLES 10 devices mirrored from updates.novell.com, you need to ensure that all the packages from the SLES 10 media are imported to the ZENworks Linux Management server. You need not assign the bundles or catalogs containing the dependent RPMs to the managed devices.

#### <span id="page-93-0"></span>**Rug refresh hangs**

Source: ZENworks 7.3 Linux Management; Package and Content Management

Explanation: The rug refresh command sometimes hangs.

Action: Execute the rug restart command.

#### <span id="page-93-1"></span>**Bundle or package installation might fail with the error message, "Resolvable ID (number) does not exist"**

Source: ZENworks 7.3 Linux Management; Package and Content Management

Possible Cause: The zmd.db file is corrupt.

Action: Regenerate zmd.db.

Enter the following at the command line:

rug restart --clean

#### <span id="page-93-2"></span>**The zlman push-now option does not install the bundle on the device**

Source: ZENworks 7.3 Linux Management; Package and Content Management

- Explanation: When you try to install a bundle by using the  $z1$  man push-now command, the bundle is not installed.
- Possible Cause: You might have locked the device through the rug set device-locked true command or through the blackout-interval preference.
	- Action: Check to see if the device is locked by using the command rug get devicelocked. Unlock the device by using the rug set device-locked false command.

#### <span id="page-93-3"></span>**The command to set the password on the managed device is truncated in the error message**

- Source: ZENworks 7.3 Linux Management; Package and Content Management
- Explanation: When you try to initiate a remote session, the following message is displayed if the password is not set on the managed device:

Unable to initiate a remote session because a password has not been set on the managed device. To set the password, run "zrmservice --pas"

The command displayed by the message is truncated.

Action: The complete message is as follows.

Unable to initiate a remote session because a password has not been set on the managed device. To set the password, run "zrmservice --passwd".

#### <span id="page-93-4"></span>**Adding a custom repository fails with an error**

Source: ZENworks Linux Management; Package and Content Management

Explanation: The following error message might be displayed when you add a custom repository:

ERROR: Could not add 'http://foobar.com/sled-10-i586': Failed to parse XML metadata: Unsigned file '/repodata/repomd.xml (file:/var/cache/zmd/web/files/foobar.com/sled-10-i586/)'

Action: Log in as root, and execute the following command: rug set securitylevel checksum.

#### <span id="page-94-0"></span>**Installing the YOU patches without any particular order using the rug command fails**

Source: ZENworks 7.3 Linux Management; Package and Content Management

- Explanation: If you try to install the YOU patches from a catalog by using wildcard characters in the patch name (For example, rug bin *catlog\_name* patch\*), then you might encounter issues because of the order in which the patches get installed.
- Possible Cause: The usage of wildcard characters change the installation order of the YOU patches. The patched numbered higher could depend on the lower numbered patches.
	- Action: Do not use wildcard characters for installing a set of patches that are dependent on each other.

#### <span id="page-94-1"></span>**Mirroring more than 400 bundles simultaneously between ZENworks Linux Management servers located in different management zones fails**

- Source: ZENworks 7.3 Linux Management; Package and Content Management.
- Explanation: The following error message is displayed when you mirror more than 400 bundles between ZENworks Linux Management servers located in different management zones:

Exception in thread "main" java.lang.OutOfMemoryError

- Possible Cause: The JVM heap memory is only 128 MB.
	- Action: Increase the JVM heap memory capacity on the local Primary Server:
		- **1** In the /opt/novell/zenworks/bin/zlmmirror file, change the value of -Xmx to 256 or 512 in the following line, depending on the memory capacity of your device and the load on the server:

/opt/novell/zenworks/lib/java/bin/java \$ZLMMIRROR\_OPTS - Xmx128m com.novell.zenworks.zlmmirror.ZLMMirror --tempargs-file \$ZLMMIRROR\_ARGS\_FILE

- **2** Save the file.
- **3** Restart the ZENworks Linux Management service by using the following command:

zlm-config --restart

### <span id="page-94-2"></span>**Content Replication overwrites the symbolic links of all the files located in the package repository on the Secondary Server**

Source: ZENworks 7.3 Linux Management; Package and Content Management.

Action: None.

## <span id="page-95-0"></span>**Unable to list more than 500 packages from a ZENworks repository by using the zlman lp command**

Source: ZENworks 7.3 Linux Management; Package and Content Management.

Action: Apply ZENworks 7.3 Linux Management Hot Patch 1.

## **Preboot Services**

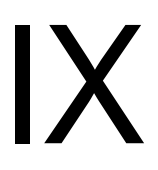

If the Preboot Services features of Novell ZENworks Linux Management displays an error message, you can look it up in the Error Messages section. If a problem is not accompanied by an error message, or if specific instructions for an error message are not available, you can try more general troubleshooting strategies to resolve the problem.

This section contains the following topics:

- [Chapter 14, "Preboot Services Error Messages," on page 99](#page-98-0)
- [Chapter 15, "Preboot Services Troubleshooting Strategies," on page 101](#page-100-0)

# <span id="page-98-0"></span><sup>14</sup>**Preboot Services Error Messages**

This section contains detailed explanations of the error messages you might encounter using the Novell ZENworks Linux Management Preboot Services:

["Error Receiving Message: Not an authorized path for storing images" on page 99](#page-98-1)

### <span id="page-98-1"></span>**Error Receiving Message: Not an authorized path for storing images**

Source: ZENworks 7.3 Linux Management; Preboot Services

- Possible Cause: You might encounter this error if the directory path to upload the images is appended with a / (forward slash).
	- **1** Log in to ZENworks Control Center, and click the *Configuration* tab.
	- **2** Click *Preboot Services*.
	- **3** In the *Image Storage Security* panel, select the *Only allow uploads to the following directories* check box.
	- **4** Enter the full path of the directory, and click *Add*.
	- Action: Remove the forward slash at the end of the path.

# <span id="page-100-0"></span>**Preboot Services Troubleshooting Strategies**

This section provides solutions to problems you might encounter when using Novell ZENworks Linux Management Preboot Services:

- ["The zislnx service fails to shut down on a RHEL 3 device" on page 101](#page-100-1)
- ["After restoring RHEL 5 image, the device does not boot" on page 101](#page-100-2)
- ["How to take and restore the image on RHEL 6 devices with ext3 file system" on page 102](#page-101-0)

#### <span id="page-100-1"></span>**The zislnx service fails to shut down on a RHEL 3 device**

Source: ZENworks 7.3 Linux Management; Preboot Services

Possible Cause: RHEL 3 does not follow Linux Standard Base (LSB) standards, and therefore the zislnx service fails to shut down when you run the following command:

/etc/init.d/novell-zislnx stop

Action: None.

#### <span id="page-100-2"></span>**After restoring RHEL 5 image, the device does not boot**

Source: ZENworks 7.3 Linux Management; Preboot Services

- Explanation: When you try to restore an image on RHEL 5, the grub command fails to load the bootable files.
- Possible Cause: Due to incompatible staging files in the latest Imaging distro.

Action: Do the following:

- **1** Edit the image file by using Image Explorer, replace the files *e2fs\_stage1\_5*, *stage2* and *message* under boot folder with the files available in TID 7006480 at [Novell Support](http://www.novell.com/support/microsites/microsite.do) (http://www.novell.com/ support/microsites/microsite.do).
- **2** Save the image.
- **3** Restore the image on the device.
- **4** Before rebooting the device, run the following commands:

mount <*active partition*> <*mount directory*>

For example: mount /dev/sda1 /mnt/

grub-install.unsupported --root-directory=<*mount directory*> --recheck <*hard disk*>

For example: grub-install.unsupported --root-directory=/mnt --recheck /dev/sda

**5** Reboot the device.

#### <span id="page-101-0"></span>**How to take and restore the image on RHEL 6 devices with ext3 file system**

Source: ZENworks 7.3 Linux Management; Preboot Services

- Explanation: You cannot restore an image on RHEL 6 device, because RHEL uses GUIDs to identify the partitions in the device, which will modify the GUID of the partition while restoring the image.
- Possible Cause: RHEL 6 assigns GUID to access the mount directories instead of partitions.
	- Action 1: Before taking an image, do the following:
		- **1** Edit the files /boot/grub/menu.lst and /etc/fstab, replace the GUIDs in the files with appropriate mount partition.

/boot/grub/menu.lst

Replace the entry root=*<GUID>* with root=*<active partition*>.

For example: Replace root=UUID=873fd0f0-9a0b-4d09-bbfb-3b82a2e46f71 with root=/dev/sda1.

/etc/fstab

Replace the entry <*GUID*> with <*active partition*>.

For example: Replace UUID=d6196feb-eba6-4798-a11b-45a6b1e940fd with /dev/sda1.

**NOTE:** If there are many mount points defined in /etc/fstab with GUIDs, replace them appropriately with the partitions.

- **2** Take and restore the image.
- **3** Reboot the device.
- Action 2: After taking an image without modifying /boot/grub/menu.lst and /etc/ fstab, do the following:
	- **1** Edit the image file by using Image Explorer.
	- **2** Extract the files /boot/grub/menu.lst and /etc/fstab, and edit the files.

/boot/grub/menu.lst

Replace the entry root=<*GUID*> with root=<*active partition*>.

For example: Replace root=UUID=873fd0f0-9a0b-4d09-bbfb-3b82a2e46f71 with root=/dev/sda1.

/etc/fstab

Replace the entry <*GUID*> with <*active partition*>.

For example: Replace UUID=d6196feb-eba6-4798-a11b-45a6b1e940fd with /dev/sda1.

**NOTE:** If there are many mount points defined in /etc/fstab with GUIDs, replace them appropriately with the partitions.

- **3** Replace the files and save the image file.
- **4** Restore the image and reboot the device.

# <sup>X</sup>**Registration**

X

The following section provides solutions to porblems you might encounter while working with the Registration component in ZENworks 7.3 Linux Management:

[Chapter 16, "Registration Troubleshooting Strategies," on page 105](#page-104-0)

# <span id="page-104-0"></span>**Registration Troubleshooting Strategies**

The following section provides solutions to the problems you might encounter when using Novell ZENworks Linux Management Registration services:

- ["The Device Registered Date column in the device registration reports might display a future](#page-104-1)  [date" on page 105](#page-104-1)
- ["Error receiving message:Unknown response message from server, status: CancelSignal" on](#page-104-2)  [page 105](#page-104-2)

## <span id="page-104-1"></span>**The Device Registered Date column in the device registration reports might display a future date**

Source: ZENworks 7.3 Linux Management; Registration.

- Explanation: The *Device Registered Date* column displays a future date when compared to the date on which the device was registered to the server.
	- Action: Set the date of those devices that are registered with a future date to the current date:
		- **1** Connect to the PostgreSQL Server's zenworks database as a PostgreSQL user by entering the following commands in the order listed:

```
su postgres
```

```
psql zenworks
```
**2** Run the following query to set the date to the current date:

update zen\_device set added\_date = '*current date*' where deviceguid in( SELECT deviceguid from zen\_device where added date >  $NOW()$  ) ;

You must specify the current date in the format 'yyyy-mm-dd hh:mm:ss'.

- **3** Disconnect from the PostgreSQL database by using the  $\qquad \alpha$  command.
- **4** Exit the PostgreSQL session by using the exit command.

### <span id="page-104-2"></span>**Error receiving message:Unknown response message from server, status: CancelSignal**

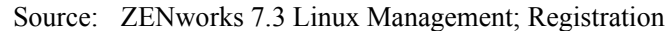

- Explanation: The error message is displayed when you delete a registered service by using the zmd command.
- Possible Cause: When you start the zmd service, all its underlying modules might not be completely initialized to allow deletion of the requested zmd service. You should delete any registered service after the rug ping -a command is successfully completed.

Action: Do the following:

- Restart the zmd service.
- Run the rug ping -a command.

# XI**ZENworks Linux Management Generic Messages**

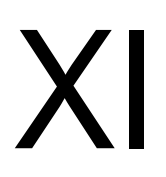

The following section contains detailed explanations of the generic error messages you might encounter while using ZENworks Linux Management:

[Chapter 17, "Generic Error Messages," on page 109](#page-108-0)
# <span id="page-108-2"></span><sup>17</sup>**Generic Error Messages**

The following sections contain the detailed explanations of the generic error messages you might encounter while using the Novell eDirectory services:

- ["Error while loading shared libraries" on page 109](#page-108-0)
- ["eDir result: 255. Unable to configure eDirectory. Please verify the address of your master](#page-108-1)  [server along with the organization name and password" on page 109](#page-108-1)
- ["An error occurred while trying to create the bundle. \(The object could not be created. This](#page-109-0)  [could be because the name is too long, or the object is too deep in the folder hierarchy\)" on](#page-109-0)  [page 110](#page-109-0)

#### <span id="page-108-0"></span>**Error while loading shared libraries**

Source: ZENworks 7.3 Linux Management

- Explanation: The error message is displayed when you execute any of the Novell eDirectory commands on a 64-bit ZENworks Linux Management server.
	- Action 1: Do the following:
		- **1** Edit the /etc/ld.so.conf.d/novell-NDSbase.conf file as follows:
			- Replace /opt/novell/eDirectory/lib with /opt/novell/ eDirectory/lib64.
			- Replace /opt/novell/eDirectory/lib/nds-modules with / opt/novell/eDirectory/lib64/nds-modules.
			- Append the file with the /opt/novell/lib with /opt/novell/ lib64 path.
		- **2** Run the ldconfig command.
		- **3** Restart the eDirectory services by using the /etc/init.d/ndsd restart command.
	- Action 2: Before executing the eDirectory commands, execute the following command at the command prompt:

. /opt/novell/eDirectory/bin/ndspath

#### <span id="page-108-1"></span>**eDir result: 255. Unable to configure eDirectory. Please verify the address of your master server along with the organization name and password**

Source: ZENworks 7.3 Linux Management

Explanation: The error message is displayed when you run the zlm-config command during the ZENworks 7.3 Linux Management installation on SUSE Linux Enterprise Server 11 (SLES 11).

Action: Do the following:

**1** Delete the nds.conf files from the system by using the  $rm -f$  /etc/ nds.conf\* command.

- **2** Delete the dib directory from the system by using the  $rm -rf$  /var/ nds/dib/ command.
- **3** Delete the existing /etc/opt/novell/eDirectory/conf/.edir/ instance.0 file by using the rm /etc/opt/novell/eDirectory/ conf/.edir/instance.0 command.
- **4** On the ZENworks 7.3 Linux Management server, start the ZENworks services by using the zlm-config --start command.
- **5** Run the zlm-config command again to reconfigure ZENworks Linux Management on your device.

#### <span id="page-109-0"></span>**An error occurred while trying to create the bundle. (The object could not be created. This could be because the name is too long, or the object is too deep in the folder hierarchy)**

Source: ZENworks 7.3 Linux Management.

- Explanation: The error message is displayed because of the object FDN (Fully Distinguished Name) limitation of 256 characters in eDirectory when you create a bundle object either in ZENworks Control Center or by using the zlman command, or during mirroring.
	- Action: Do any of the following:
		- Do not create the bundle object deeper in the folder hierarchy, or with long names.
		- Ensure that the total FDN of the bundle object from its root container in eDirectory does not exceed 256 characters.

# **Documentation Updates**

This section contains information on documentation content changes that were made in this *Troubleshooting Guide* after the initial release of Novell ZENworks 7.3 Linux Management. The information can help you to keep current on updates to the documentation.

All changes that are noted in this section are also made in the documentation. The documentation is provided on the Web in two formats: HTML and PDF. The HTML and PDF documentation are both kept up-to-date with the documentation changes listed in this section.

The documentation update information is grouped according to the date the changes are published. Within a dated section, the changes are alphabetically listed by the names of the main table of contents sections in the guide.

If you need to know whether a copy of the PDF documentation you are using is the most recent, the PDF document contains its publish date on the front title page.

The documentation was updated on the following dates:

- [Section A.1, "January 31, 2011," on page 111](#page-110-0)
- $\bullet$  [Section A.2, "August 09, 2010," on page 112](#page-111-0)
- [Section A.3, "June 02, 2010 \(Interim Release 3\)," on page 112](#page-111-1)
- [Section A.4, "December 24, 2009," on page 113](#page-112-0)
- [Section A.5, "November 19, 2009," on page 113](#page-112-1)
- [Section A.6, "October 12, 2009 \(Interim Release 1\)," on page 114](#page-113-0)
- $\bullet$  [Section A.7, "May 26, 2009 \(Hot Patch 1\)," on page 115](#page-114-0)

# <span id="page-110-0"></span>**A.1 January 31, 2011**

#### **A.1.1 Installation, Upgrade, ZENworks Database**

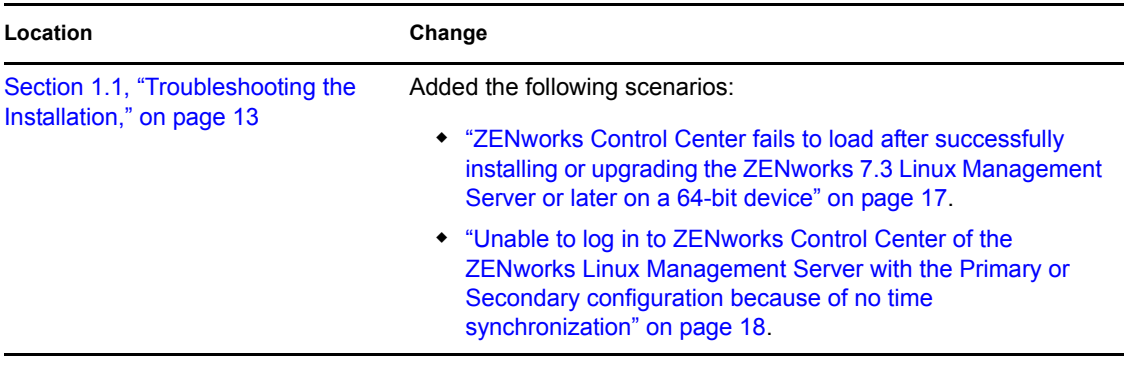

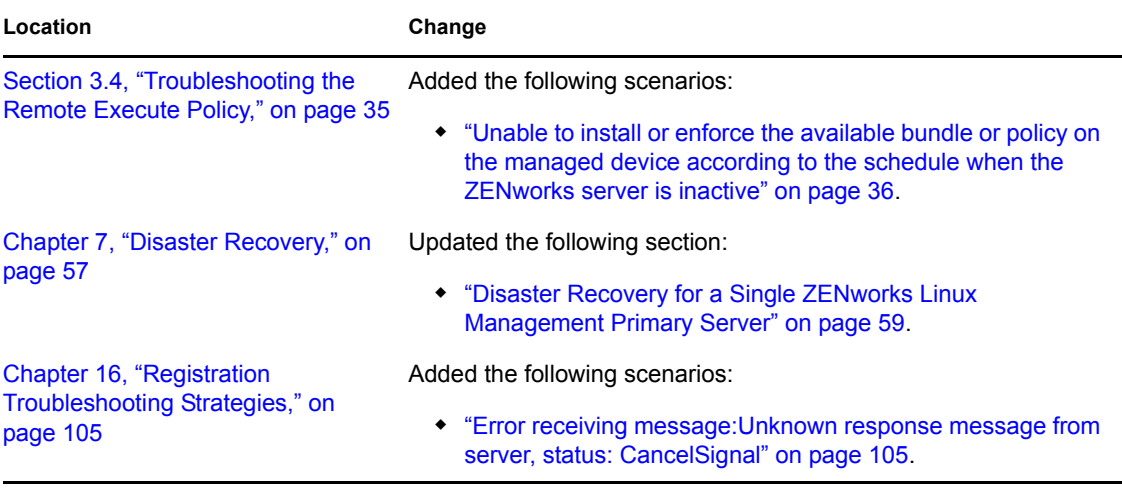

## <span id="page-111-0"></span>**A.2 August 09, 2010**

#### **A.2.1 Installation, Upgrade, ZENworks Database**

The following changes were made to this section:

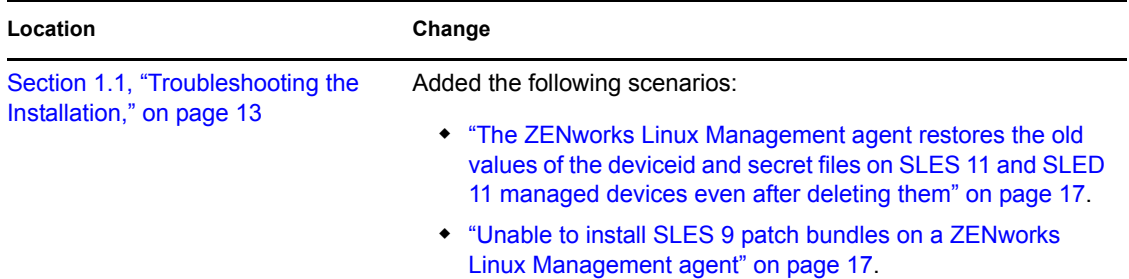

# <span id="page-111-1"></span>**A.3 June 02, 2010 (Interim Release 3)**

Updates were made to the following section. The changes are explained below:

- [Section A.3.1, "Installation, Upgrade, ZENworks Database," on page 112](#page-111-2)
- [Section A.3.2, "Inventory," on page 113](#page-112-2)

#### <span id="page-111-2"></span>**A.3.1 Installation, Upgrade, ZENworks Database**

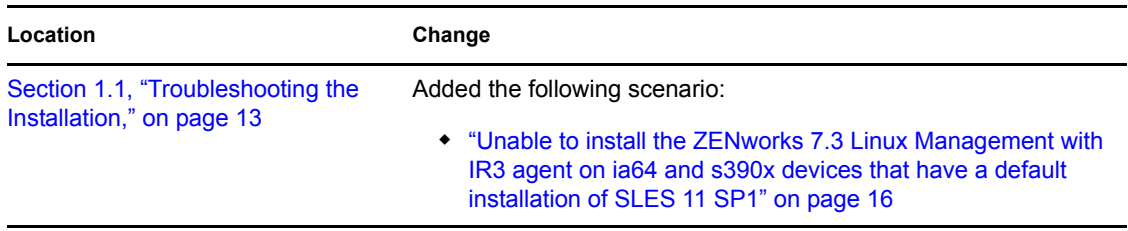

#### <span id="page-112-2"></span>**A.3.2 Inventory**

The following changes were made in this section:

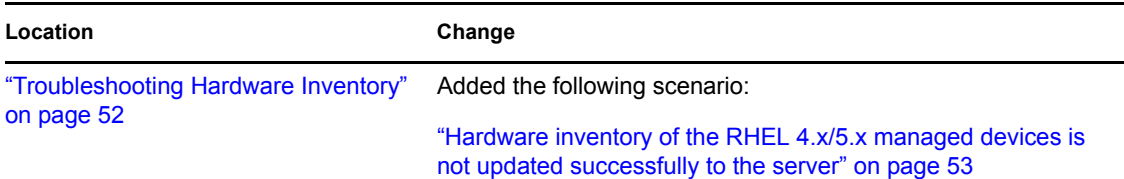

### <span id="page-112-0"></span>**A.4 December 24, 2009**

Updates were made to the following section. The changes are explained below:

- [Section A.4.1, "Installation, Upgrade, ZENworks Database," on page 113](#page-112-3)
- [Section A.4.2, "ZENworks Linux Management Generic Messages," on page 113](#page-112-4)

#### <span id="page-112-3"></span>**A.4.1 Installation, Upgrade, ZENworks Database**

The following changes were made to this section:

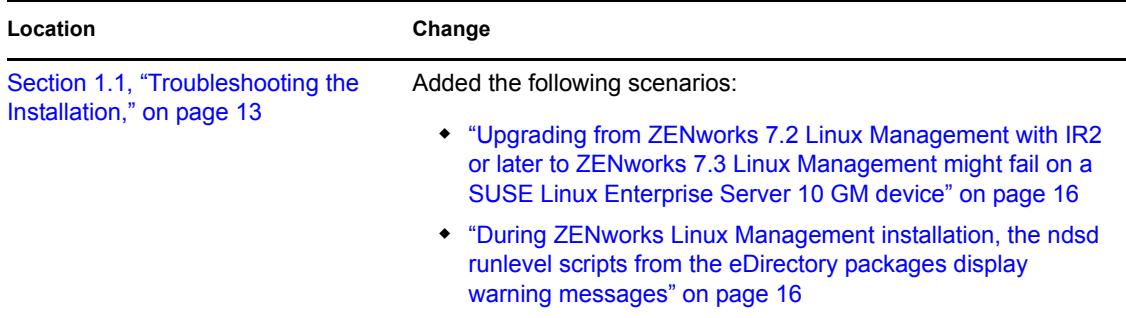

#### <span id="page-112-4"></span>**A.4.2 ZENworks Linux Management Generic Messages**

The following changes were made to this section:

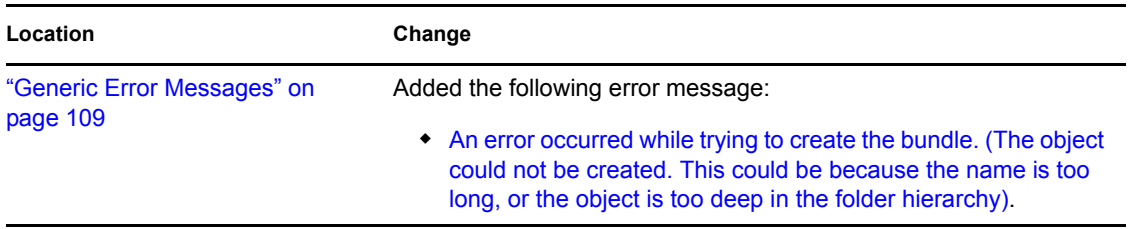

### <span id="page-112-1"></span>**A.5 November 19, 2009**

Updates were made to the following sections. The changes are explained below:

[Section A.5.1, "ZENworks Linux Management Generic Messages," on page 114](#page-113-1)

#### <span id="page-113-1"></span>**A.5.1 ZENworks Linux Management Generic Messages**

The following changes were made to this section:

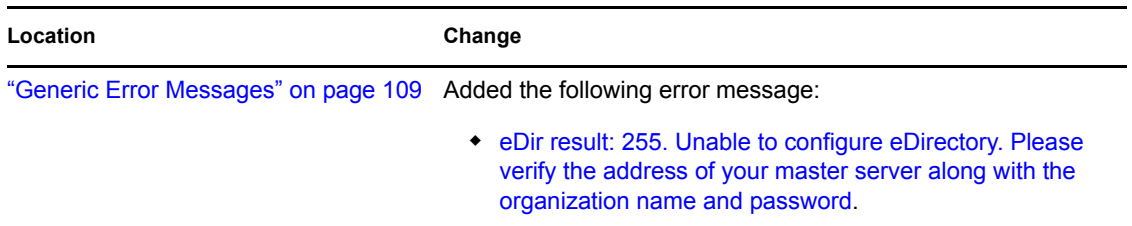

## <span id="page-113-0"></span>**A.6 October 12, 2009 (Interim Release 1)**

Updates were made to the following sections. The changes are explained below:

- [Section A.6.1, "Event Monitoring," on page 114](#page-113-2)
- [Section A.6.2, "Remote Management," on page 114](#page-113-3)
- [Section A.6.3, "ZENworks Linux Management Generic Messages," on page 115](#page-114-1)

#### <span id="page-113-2"></span>**A.6.1 Event Monitoring**

The following changes were made to this section:

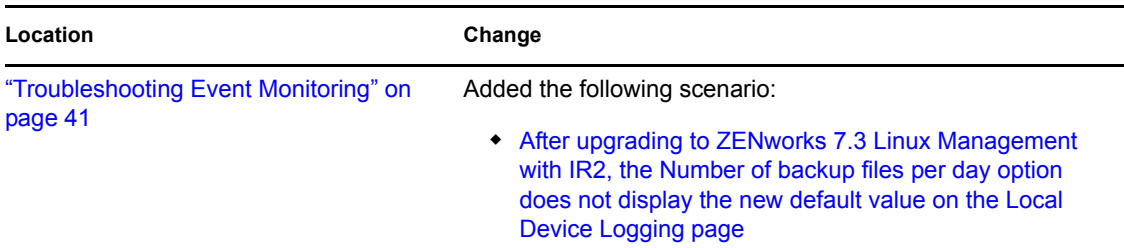

#### <span id="page-113-3"></span>**A.6.2 Remote Management**

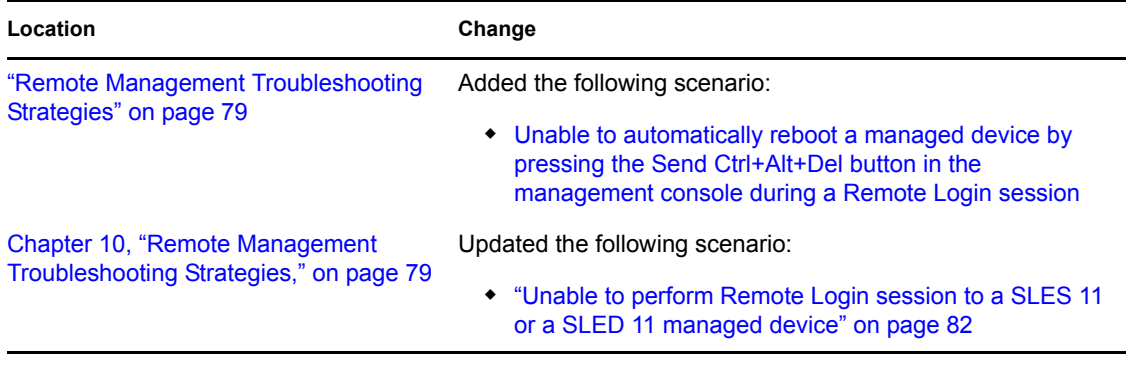

#### <span id="page-114-1"></span>**A.6.3 ZENworks Linux Management Generic Messages**

The following changes were made to this section:

Location **Change** 

```
"Error while loading shared libraries" on 
Updated this section.
page 109
```
# <span id="page-114-0"></span>**A.7 May 26, 2009 (Hot Patch 1)**

Updated were made to the following sections. The changes are explained below.

- [Section A.7.1, "Installation, Upgrade, ZENworks Database," on page 115](#page-114-2)
- [Section A.7.2, "Policy Handlers," on page 115](#page-114-3)
- [Section A.7.3, "Event Monitoring," on page 115](#page-114-4)
- [Section A.7.4, "Package and Content Management," on page 116](#page-115-0)
- [Section A.7.5, "Registration," on page 116](#page-115-1)

#### <span id="page-114-2"></span>**A.7.1 Installation, Upgrade, ZENworks Database**

The following changes were made to this section:

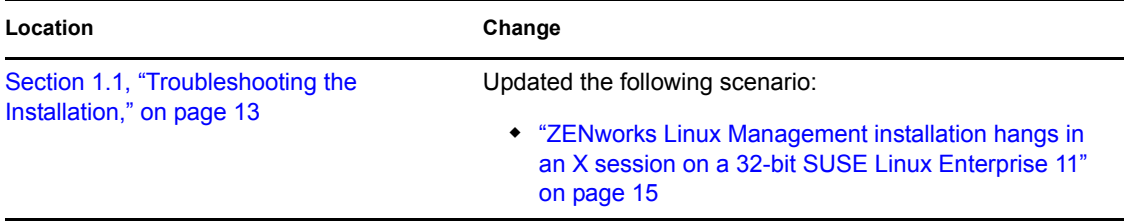

#### <span id="page-114-3"></span>**A.7.2 Policy Handlers**

The following changes were made to this section:

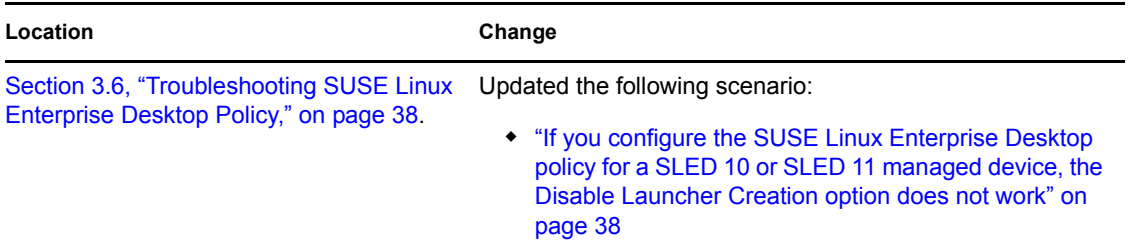

#### <span id="page-114-4"></span>**A.7.3 Event Monitoring**

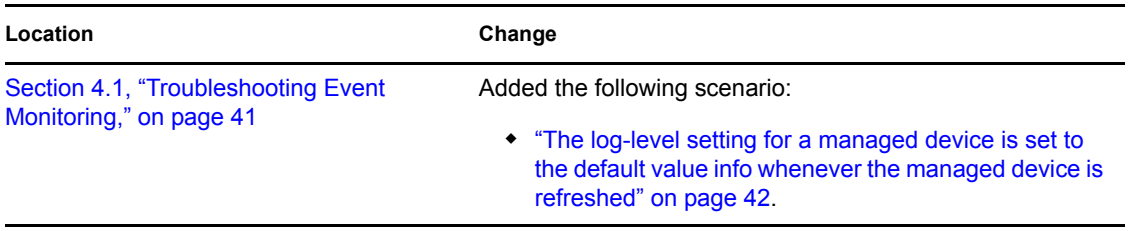

#### <span id="page-115-0"></span>**A.7.4 Package and Content Management**

The following changes were made to this section:

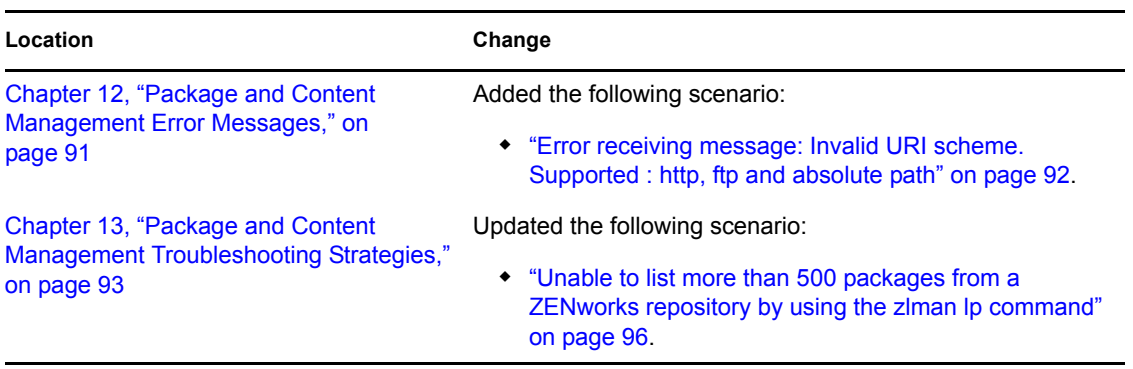

#### <span id="page-115-1"></span>**A.7.5 Registration**

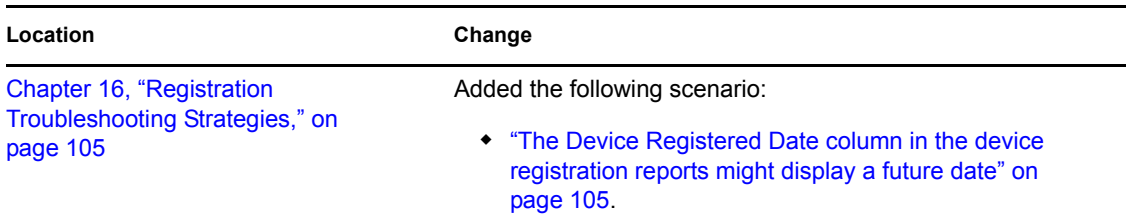